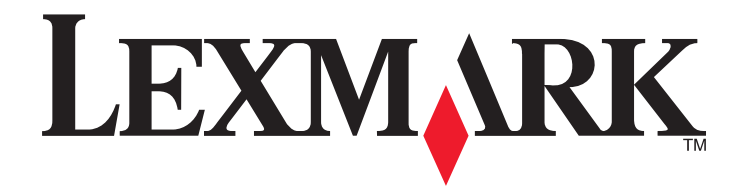

# **Lexmark Prevail Pro700 Series Kurzübersicht**

**Mai 2009 [www.lexmark.com](http://www.lexmark.com)**

#### <span id="page-1-0"></span>**Wichtige Mitteilung zum Recycling von Druckpatronen!**

#### **Diese Informationen vor dem Öffnen der Verpackung von Tintenstrahlpatronen bitte lesen**

Wir bei Lexmark haben uns dem Umweltschutz verpflichtet und möchten unsere Kunden bestärken, an einem einfachen und kostenlosen Lexmark Programm zur Rückgabe leerer Lexmark Druckpatronen teilzunehmen, die von uns ordnungsgemäß recycelt werden. Wir tragen Sorge dafür, dass die Patronen ohne Umweltbelastung einem ordnungsgemäßen Recycling zugeführt werden.

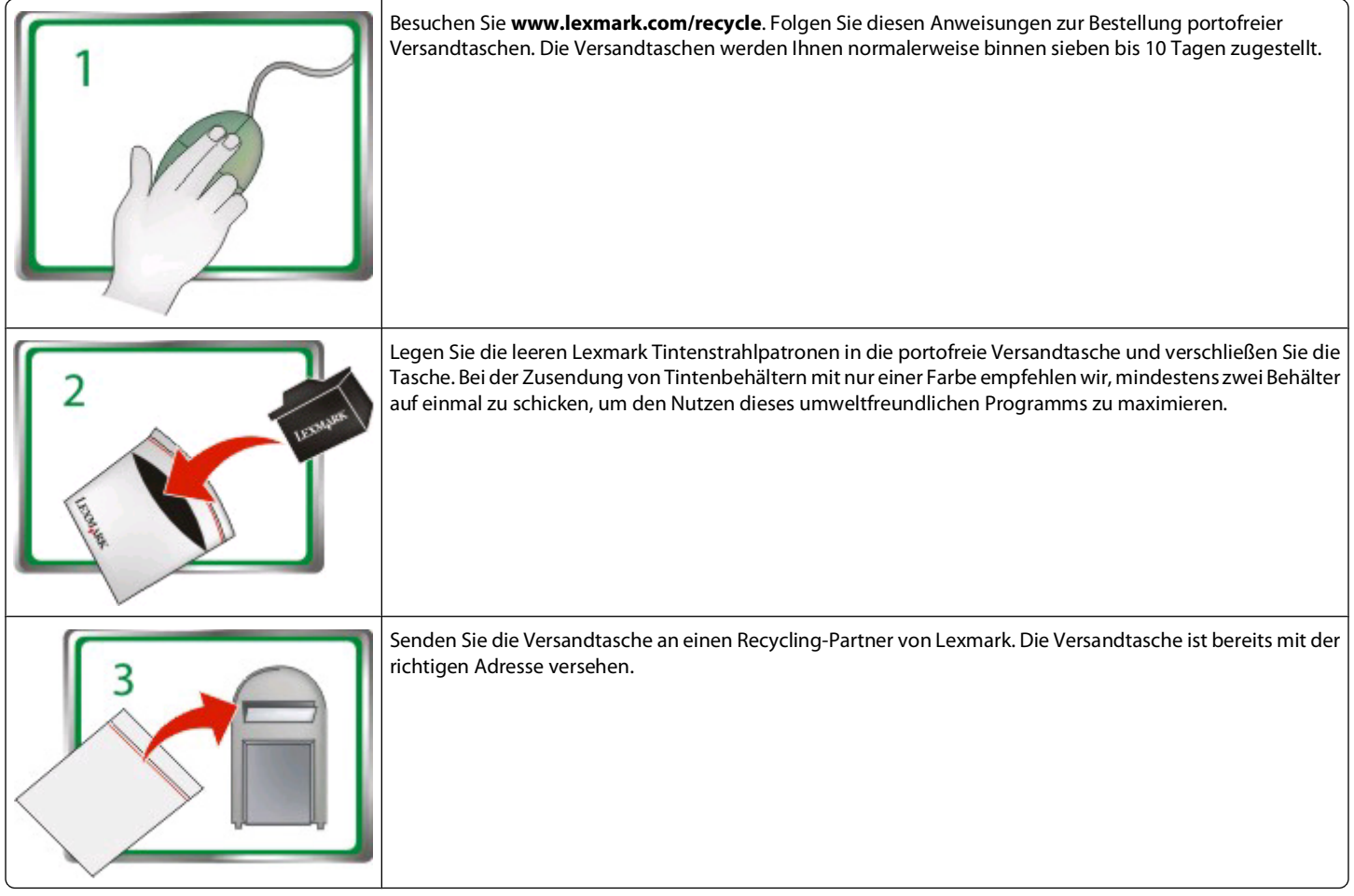

Unter **[www.lexmark.com/recycle](http://www.lexmark.com/recycle)** finden Sie weitere Informationen zum Recycling.

Lexmark Patronen werden immer aus neuem Material gefertigt, die Komponenten können jedoch recyceltes Material enthalten. Wenden Sie sich bei Garantiefällen in den USA bitte an 1-800-332-4120.

Dieser patentierte Drucker ist während seiner gesamten Standzeit ausschließlich für den Einsatz von Original Lexmark Tintenstrahlpatronen lizenziert und vorgesehen. Sie stimmen Folgendem zu: (1) Sie verwenden ausschließlich Original Lexmark Tintenstrahlpatronen mit diesem Drucker, falls unten nicht anders angegeben, und (2) Sie leiten diese Lizenz/Vereinbarung an jeden nachfolgenden Benutzer dieses Druckers weiter. Die patentierten Lexmark Tintenstrahlpatronen und ihr Inhalt sind unter der Bedingung lizenziert, dass sie nur einmal verwendet werden dürfen. Nach der einmaligen Verwendung endet die Lizenz zur Verwendung der Druckpatronen und ihres Inhalts und die Patronen werden zum Recycling ausschließlich an Lexmark zurückgegeben. Ersatztintenpatronen, die nicht im Rahmen dieser Bestimmungen verkauft werden, sind unter **[www.lexmark.com](http://www.lexmark.com)** verfügbar und dürfen als einzige Alternative zur Verwendung mit dem lizenzierten Drucker von Ihnen oder Dritten nachgefüllt werden.

#### **Wichtige Sicherheitshinweise**

Schließen Sie das Netzkabel an eine ordnungsgemäß geerdete Steckdose an, die sich in der Nähe des Produkts befindet und leicht zugänglich ist. Dieses Produkt darf nicht in der Nähe von Wasser oder in feuchter Umgebung aufgestellt oder verwendet werden.

Verwenden Sie ausschließlich das diesem Produkt beiliegende Netzteil und Netzkabel oder das vom Hersteller zugelassene Ersatznetzteil und Ersatznetzkabel.

Verwenden Sie für den Anschluss des Produkts an das öffentliche Fernsprechnetz das dem Produkt beiliegende Telekommunikationskabel (RJ-11) bzw. ein Kabel mit einem AWG-Wert von 26 oder höher.

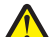

**WARNUNG—VERLETZUNGSGEFAHR:** Das Netzkabel darf nicht abgeschnitten, verbogen, eingeklemmt oder gequetscht werden. Außerdem der Maniteiten Fernehmer der dem Europäise Schweiten zur Spezimung zur dem Sie das Kabel keiner und keiner anderweitigen Belastung<br>Die dürfen keine schweren Gegenstände darauf platziert werden. Setzen Sie das Kabel keinen aus. Klemmen Sie das Netzkabel nicht zwischen Gegenstände wie z. B. Möbel oder Wände. Wenn eine dieser Gefahren vorliegt, besteht Feuerund Stromschlaggefahr. Prüfen Sie das Netzkabel regelmäßig auf diese Gefahren. Ziehen Sie den Netzstecker aus der Steckdose, bevor Sie das Netzkabel überprüfen.

**WARNUNG—STROMSCHLAGGEFAHR:** Verwenden Sie die Faxfunktion nicht während eines Gewitters. Installieren Sie das Produkt nicht während eines Gewitters, und schließen Sie während eines Gewitters keine Geräte oder Kabel wie zum Beispiel das Faxkabel, Netzkabel oder Telefone an.

# Inhalt

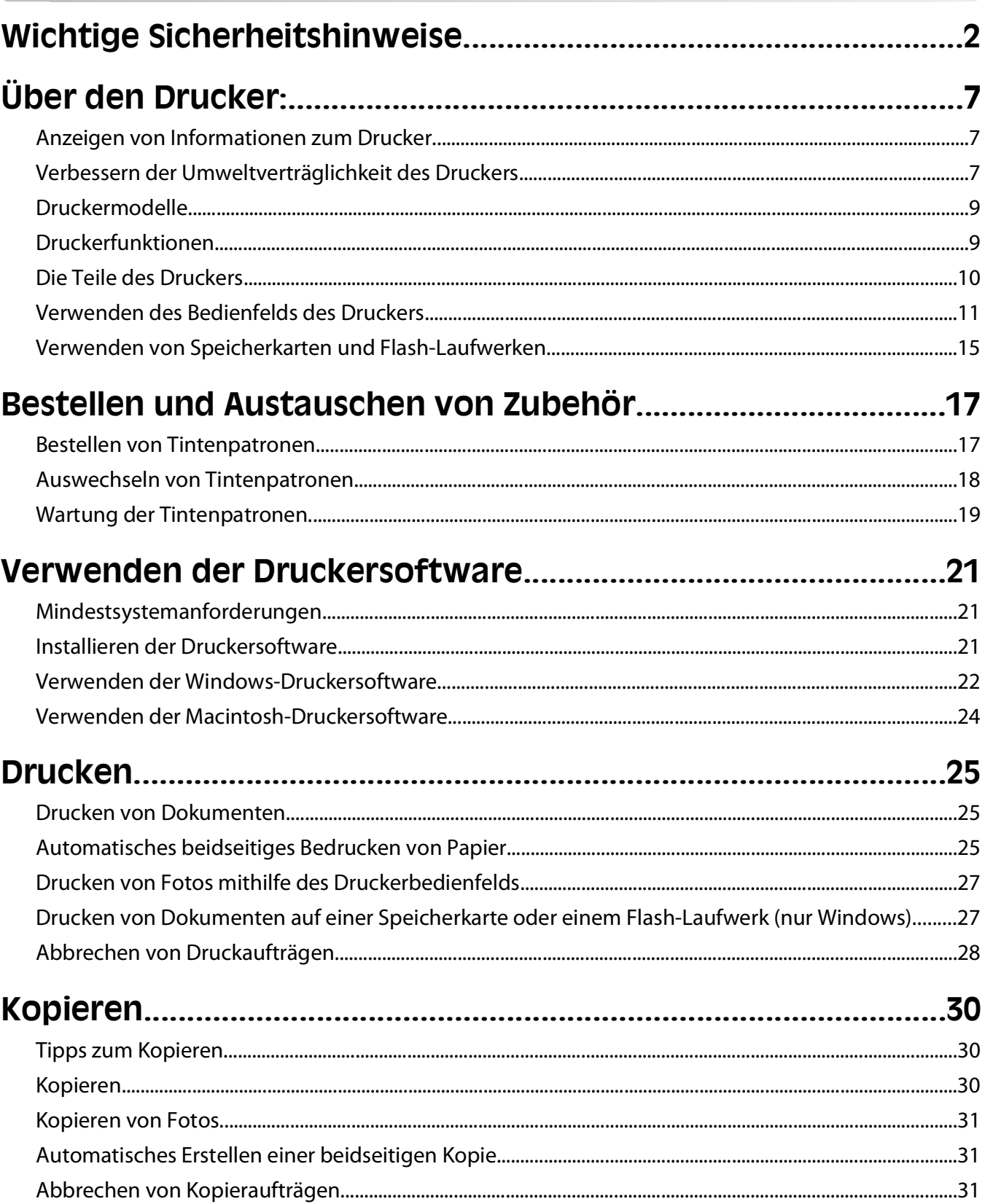

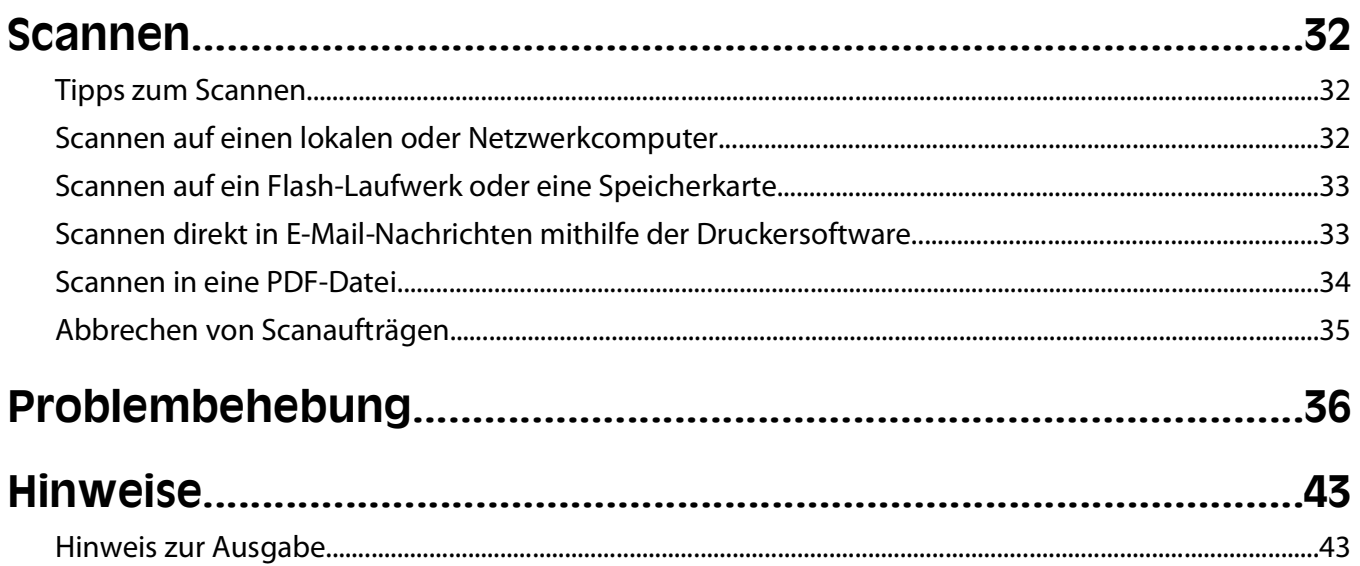

# <span id="page-6-0"></span>**Über den Drucker:**

## **Anzeigen von Informationen zum Drucker**

Die Kurzübersicht enthält grundlegende Anweisungen zum Ausführen allgemeiner Aufgaben mit dem Drucker, wie Drucken, Kopieren und Scannen. Darüber hinaus enthält sie Informationen zur Behebung allgemeiner Probleme bei der Druckereinrichtung.

Zusätzliche Informationen zum Drucker finden Sie unter:

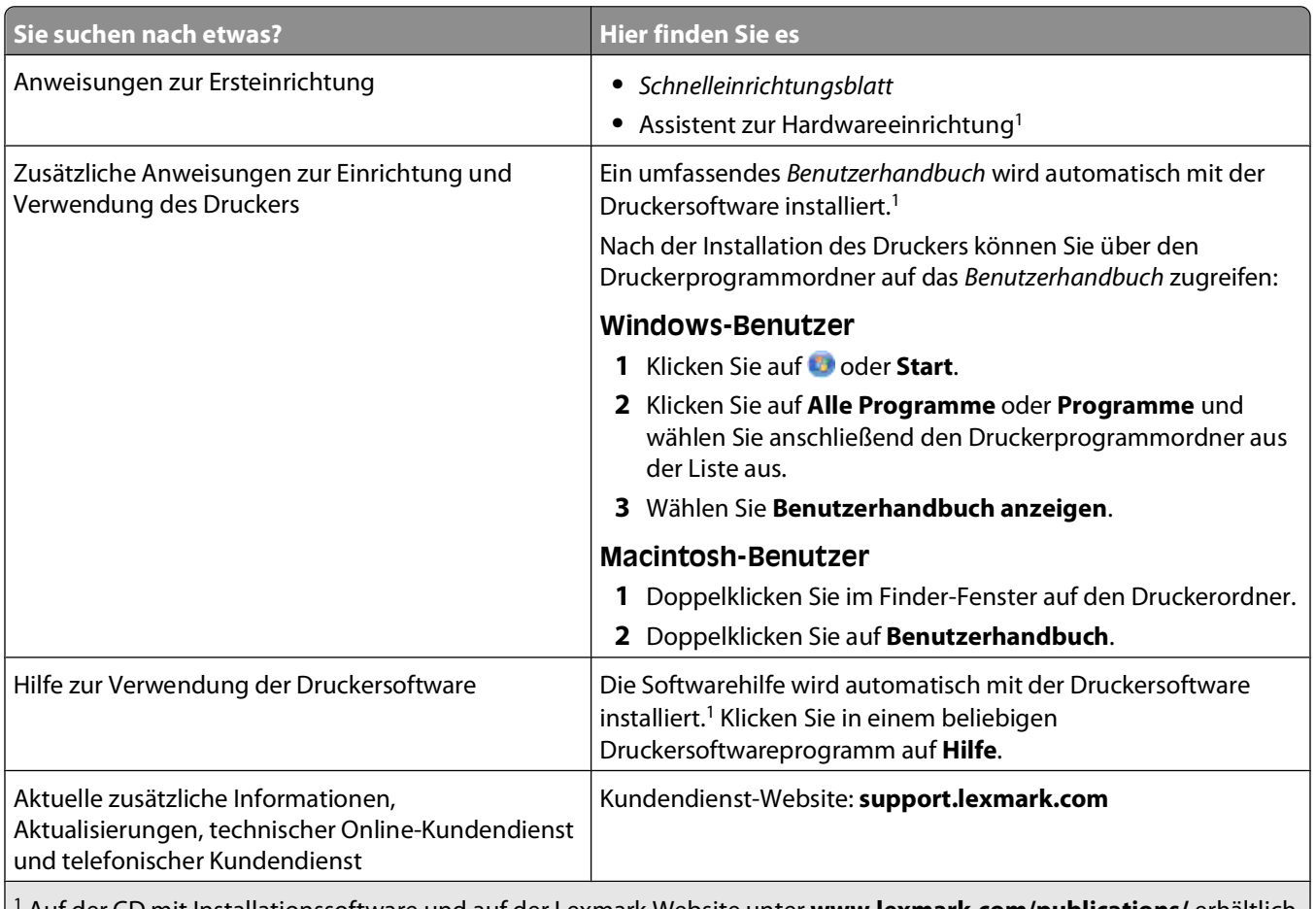

1 Auf der CD mit Installationssoftware und auf der Lexmark Website unter **[www.lexmark.com/publications/](http://www.lexmark.com/publications/)** erhältlich.

## **Verbessern der Umweltverträglichkeit des Druckers**

Wir sind dem Umweltschutz verpflichtet und ständig bestrebt, die Umweltverträglichkeit unserer Drucker zu optimieren. Durch die Verwendung bestimmter Druckereinstellungen bzw. -aufgaben können Sie die Umweltbelastung durch Ihren Drucker sogar weiter senken.

### **Sparsamer Energieverbrauch**

- **• Aktivieren Sie den Eco Mode.** Durch diese Funktion wird die Bildschirmhelligkeit niedrig eingestellt und der Drucker, nachdem er 10 Minuten inaktiv war, in den Stromsparmodus geschaltet.
- **• Verwenden Sie das geringste Zeitlimit für den Stromsparmodus.** Durch die Stromsparfunktion wird der Drucker in einen Standby-Modus mit minimalem Energieverbrauch geschaltet, nachdem er über einen festgelegten Zeitraum (Zeitlimit für den Stromsparmodus) inaktiv war.
- **• Nutzen Sie den Drucker gemeinsam mit anderen.** WLAN-/Netzwerkdrucker bieten die Möglichkeit, einen Drucker von mehreren Computern aus zu nutzen, wodurch Energie und Ressourcen geschont werden.

### **Sparsamer Papierverbrauch**

- **• Aktivieren Sie den Eco Mode.** Durch diese Funktion wird das Papier bei Kopier- und Faxaufträgen sowie beim Drucken unter Windows automatisch beidseitig bedruckt (auf ausgewählten Modellen verfügbar).
- **• Drucken Sie mehrere Seitenbilder auf einem Blatt Papier.** Mit der Funktion "Seiten pro Blatt" können Sie mehrere Seiten auf einem Blatt drucken. Sie können bis zu acht Seitenbilder auf einer Papierseite drucken.
- **• Beidseitiges Bedrucken von Papier.** Durch den beidseitigen Druck können Sie (je nach Druckermodell) automatisch oder manuell beide Seiten des Papiers bedrucken.
- **• Überprüfen Sie Druckaufträge vor dem Druck in der Vorschau.** Nutzen Sie die Vorschaufunktionen, die (je nach Druckermodell) in den Symbolleisten, im Dialogfeld "Drucken" oder "Vorschau anzeigen" oder auf dem Druckerdisplay verfügbar sind.
- **• Scannen und speichern Sie.** Um den Druck zu vieler Kopien zu vermeiden, können Sie Dokumente oder Fotos scannen und für die Präsentation in einem Computerprogramm oder auf einem Flash-Laufwerk speichern.
- **• Verwenden Sie Recyclingpapier.**

#### **Sparsamer Tintenverbrauch**

- **• Verwenden Sie den Schnelldruck- oder Entwurfsmodus.** In diesen Modi können Dokumente tintensparender als im Normalmodus gedruckt werden. Sie eignen sich besonders für den Ausdruck von Dokumenten, die fast ausschließlich Text enthalten.
- **• Verwenden Sie Patronen mit hoher Kapazität.** Durch Patronen mit hoher Kapazität können mehr Seiten mit weniger Patronen gedruckt werden.
- **• Reinigen Sie den Druckkopf.** Bevor Sie Tintenpatronen austauschen und entsorgen, sollten Sie die Funktionen "Druckkopf reinigen" und "Druckkopf intensiv reinigen" ausprobieren. Durch diese Funktionen werden die Druckkopfdüsen gereinigt, um die Qualität Ihrer Ausdrucke zu verbessern.

### **Recycling**

- **• Nehmen Sie am Lexmark Cartridge Collection Program teil und lassen Sie Tintenpatronen recyceln.** Zum Zurücksenden von Tintenpatronen rufen Sie **[www.lexmark.com/recycle](http://www.lexmark.com/recycle)** auf. Folgen Sie den Anweisungen zur Bestellung einer portofreien Versandtasche.
- **• Recyclen Sie die Produktverpackung.**
- **• Recyclen Sie Ihren alten Drucker, anstatt ihn zu entsorgen.**
- **• Recyclen Sie Papier aus nicht benötigten Druckaufträgen.**
- **• Verwenden Sie Recyclingpapier.**

Den Lexmark Environmental Sustainability Report finden Sie unter **[www.lexmark.com/environment](http://www.lexmark.com/environment/)**.

Über den Drucker:

## <span id="page-8-0"></span>**Druckermodelle**

Die mit Ihrem Drucker gelieferte CD mit Installationssoftware ist für die folgenden Druckermodelle geeignet:

- **•** Lexmark Pro705
- **•** Lexmark Pro706
- **•** Lexmark Pro703

## **Druckerfunktionen**

Ihr Drucker bietet sämtliche Funktionen, die Sie beim Verwalten und Ausführen von Druck- und Bildverarbeitungsaufgaben unterstützen:

- **• WLAN** Drucken und Scannen von praktisch jedem Ort Zuhause oder im Büro über ein sicheres WLAN sowie Freigeben des Druckers für mehrere Computer.
- **• Drucken** Schnelleres Drucken hochqualitativer Dokumente und PDFs über einen Computer, ein USB-Flash-Laufwerk oder ein Bluetooth-Gerät. Der integrierte beidseitige Druck ist kostengünstig und umweltschonend.
- **• Kopieren** Erstellen von Schwarzweiß- oder Farbkopien von Dokumenten oder Fotos mit nur einem Tastendruck, ohne Einsatz des Computers.
- **• Scannen** Einfaches Scannen umfangreicher Bücher, Berichte und anderer mehrseitiger Dokumente mit dem hochauflösenden Flachbettscanner und der automatischen Dokumentenzuführung.
- **• Faxen** Eigenständiges Faxen mehrseitiger Schwarzweiß- oder Farbdokumente mit einer Modemgeschwindigkeit von 33,6 KBit/s. Weitere Faxfunktionen umfassen 99 Kurzwahlnummern, automatische Wahlwiederholung, Spam-Schutz und Anrufer-ID.
- **• Drucken von Fotos** Drucken von Fotos direkt von digitalen Speicherkarten, PictBridge-fähigen Digitalkameras und USB-Flash-Laufwerken. Auswählen der zu druckenden Fotos über den Korrekturbogen, ohne Einsatz des Computers.
- **• Eco Mode** Sparen von Energie und Papier mit dem Eco Mode. In diesem Modus geschieht Folgendes: Das Druckerdisplay wird automatisch abgeblendet, der Drucker wird nach zehnminütiger Inaktivität in den Stromsparmodus geschaltet und Kopier- sowie Faxaufträge und Druckaufträge unter Windows werden beidseitig gedruckt.

## <span id="page-9-0"></span>**Die Teile des Druckers**

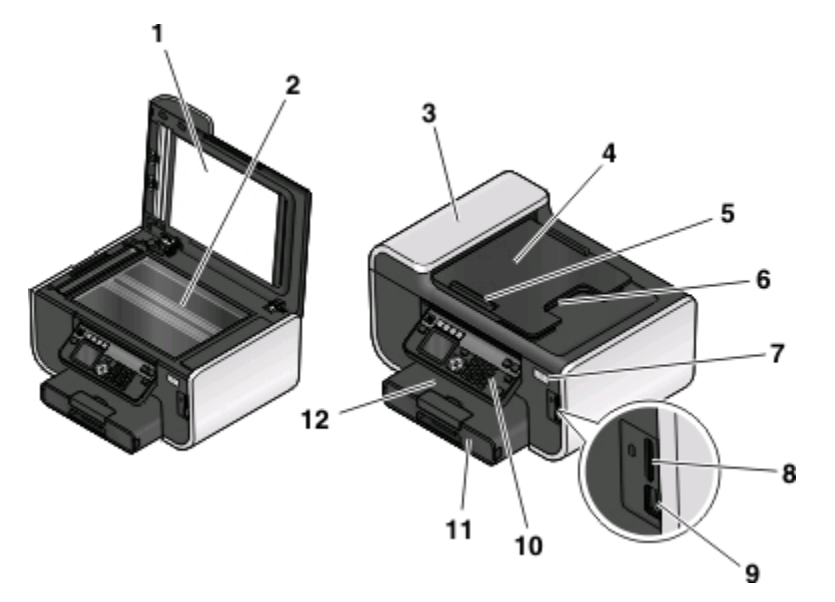

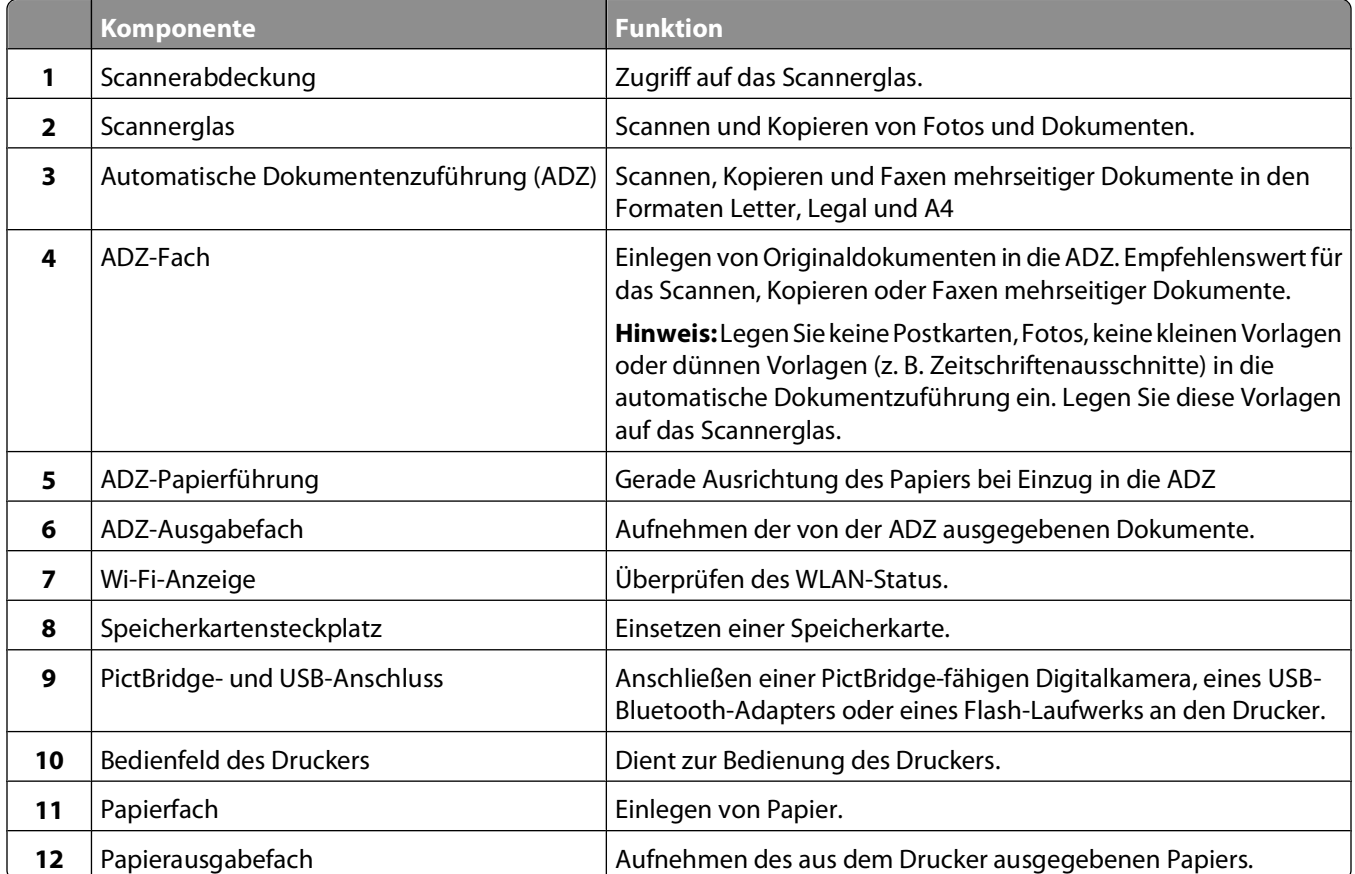

<span id="page-10-0"></span>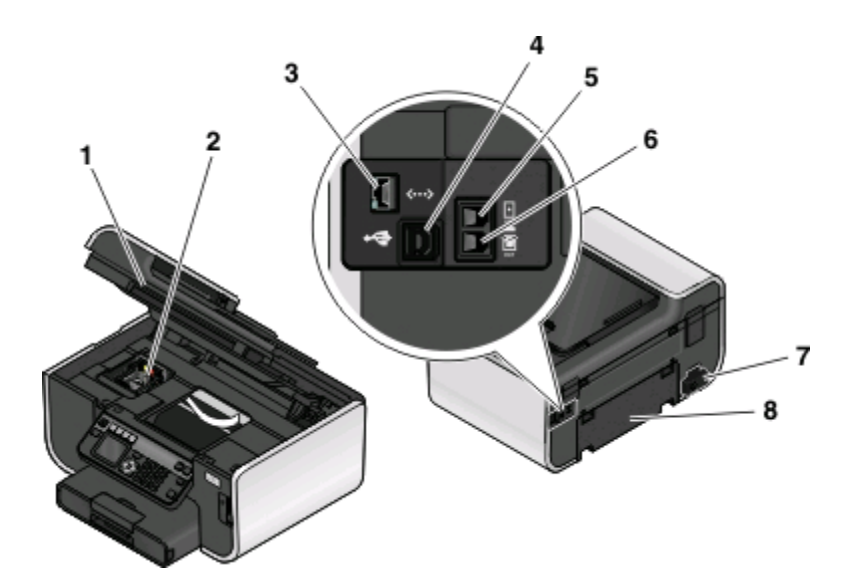

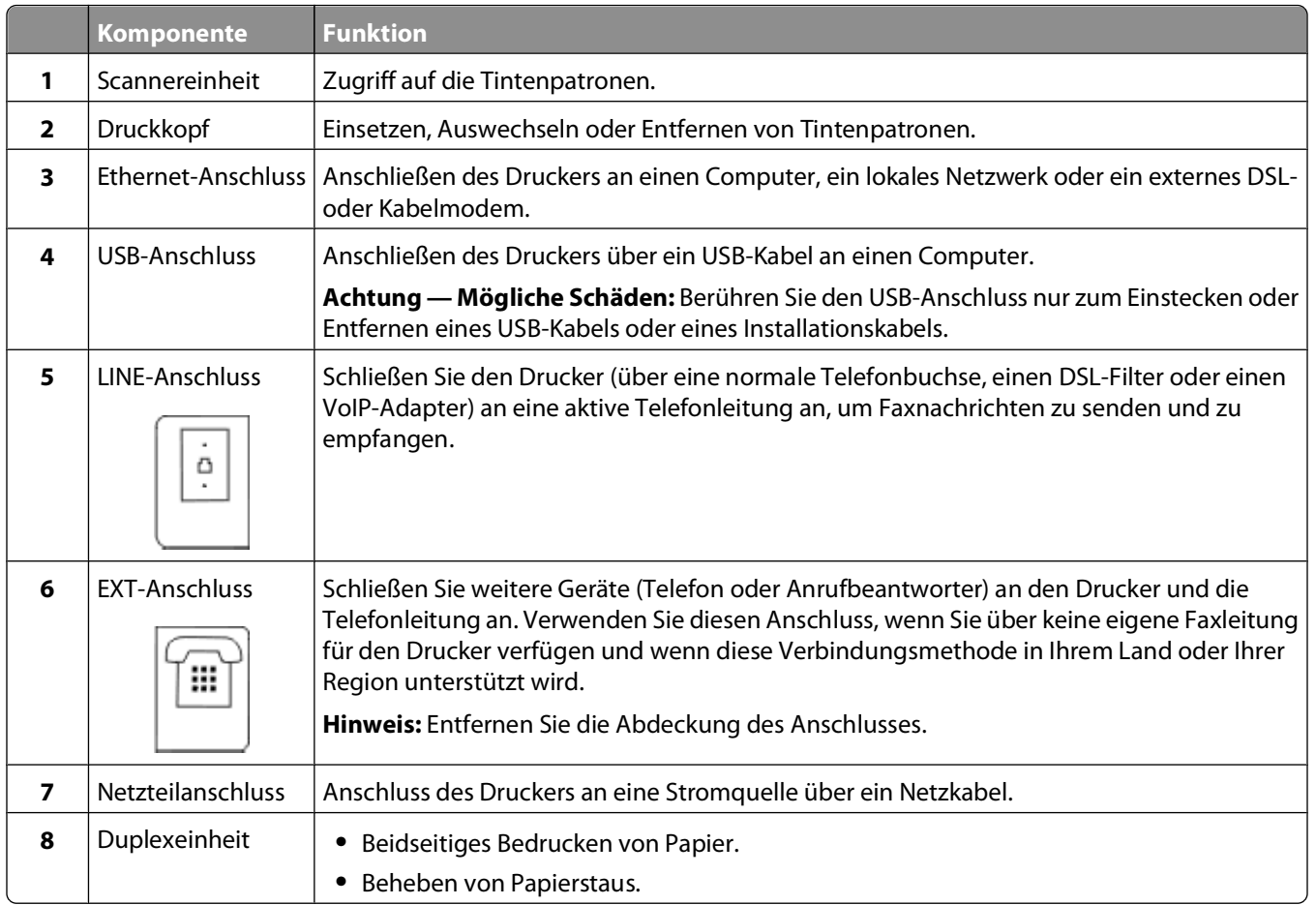

## **Verwenden des Bedienfelds des Druckers**

Anhand des folgenden Diagramms werden die Abschnitte des Druckerbedienfelds erklärt:

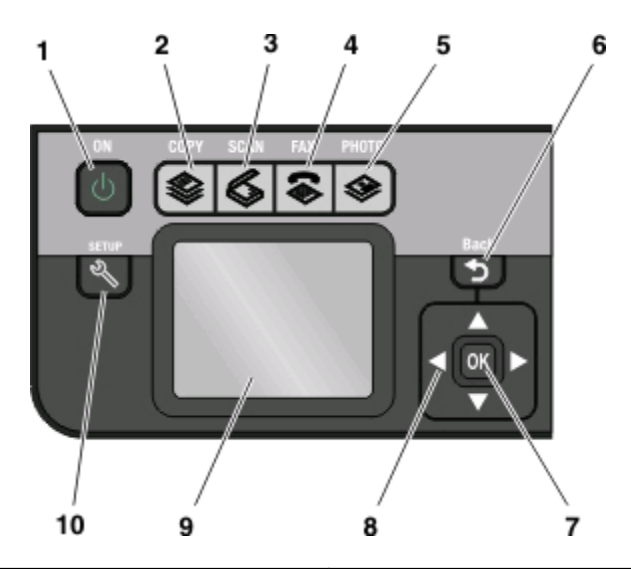

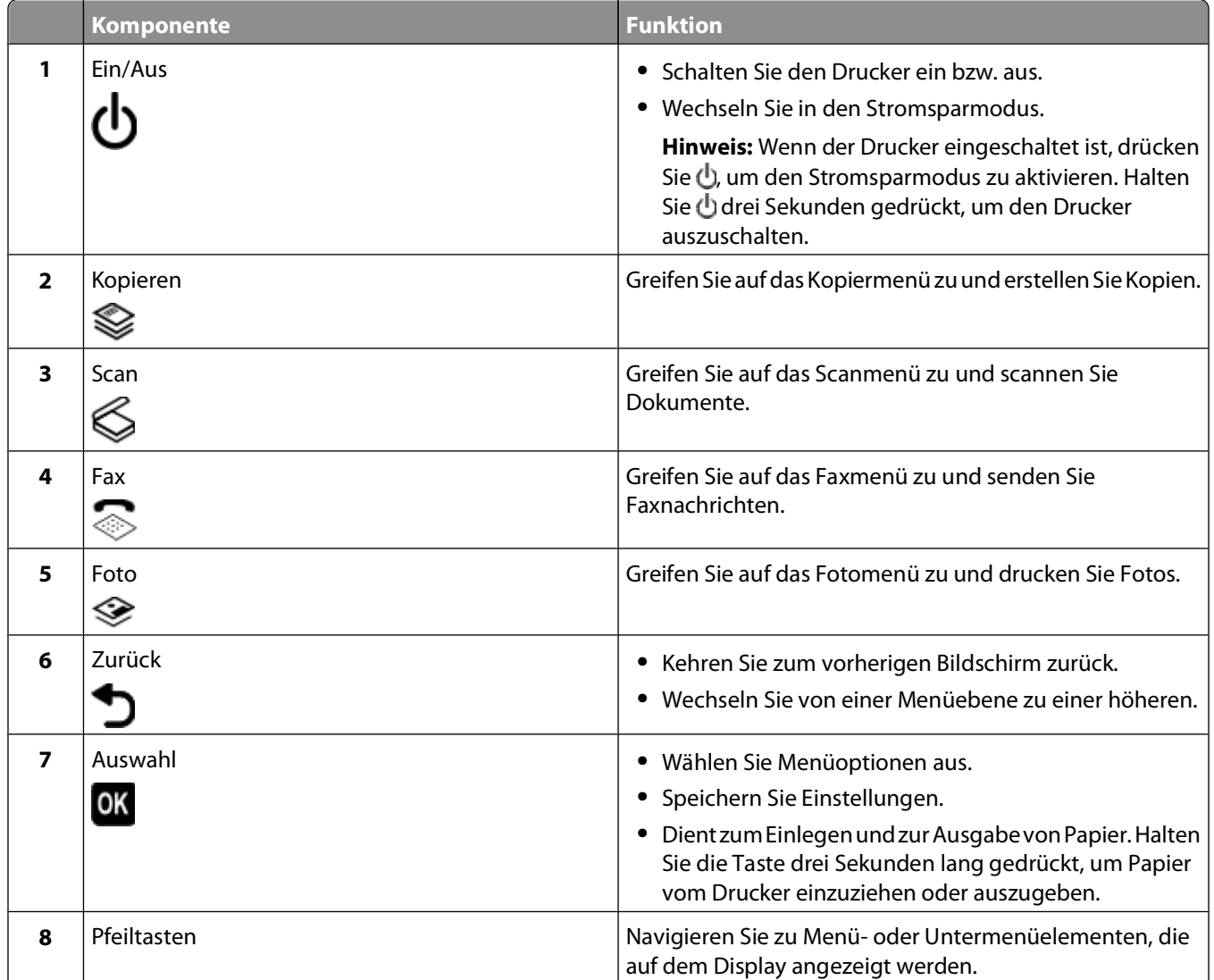

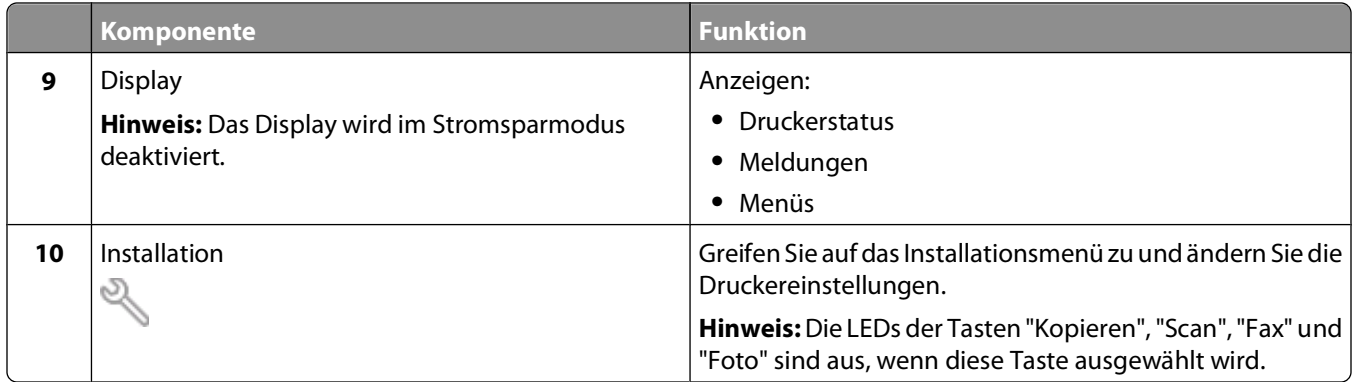

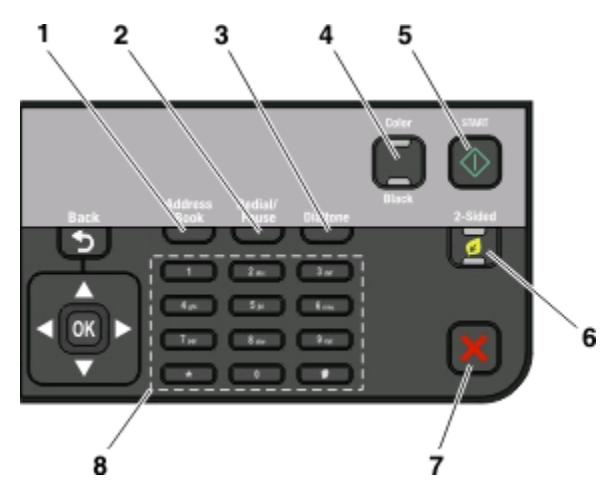

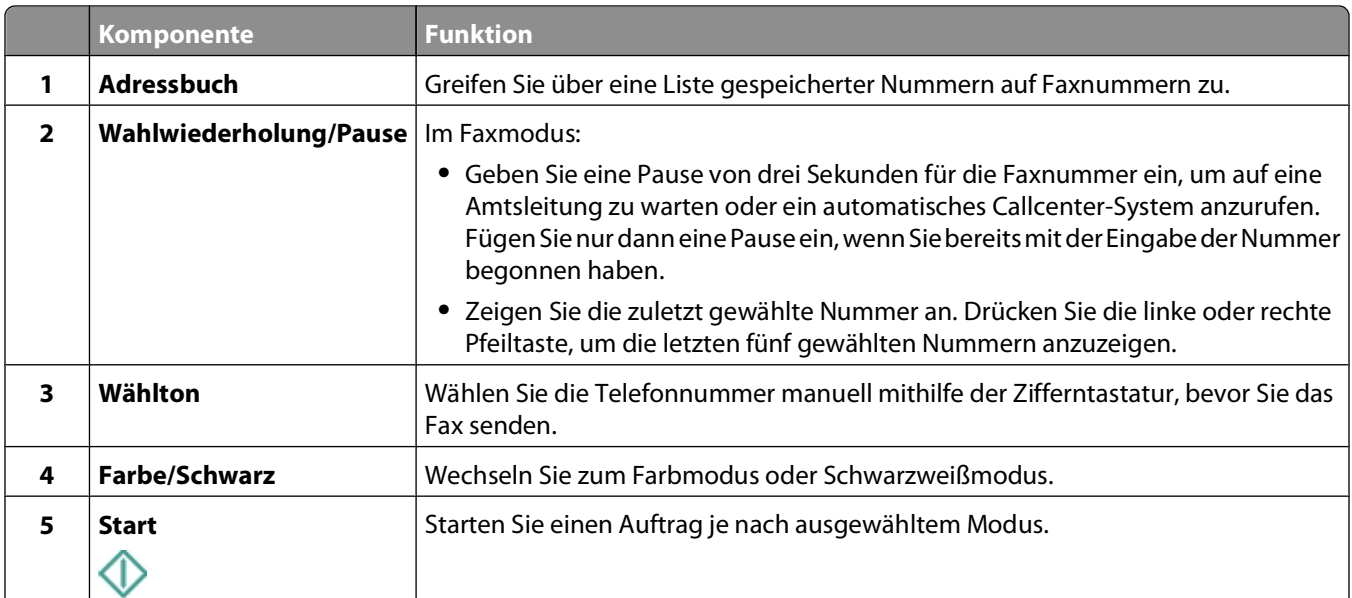

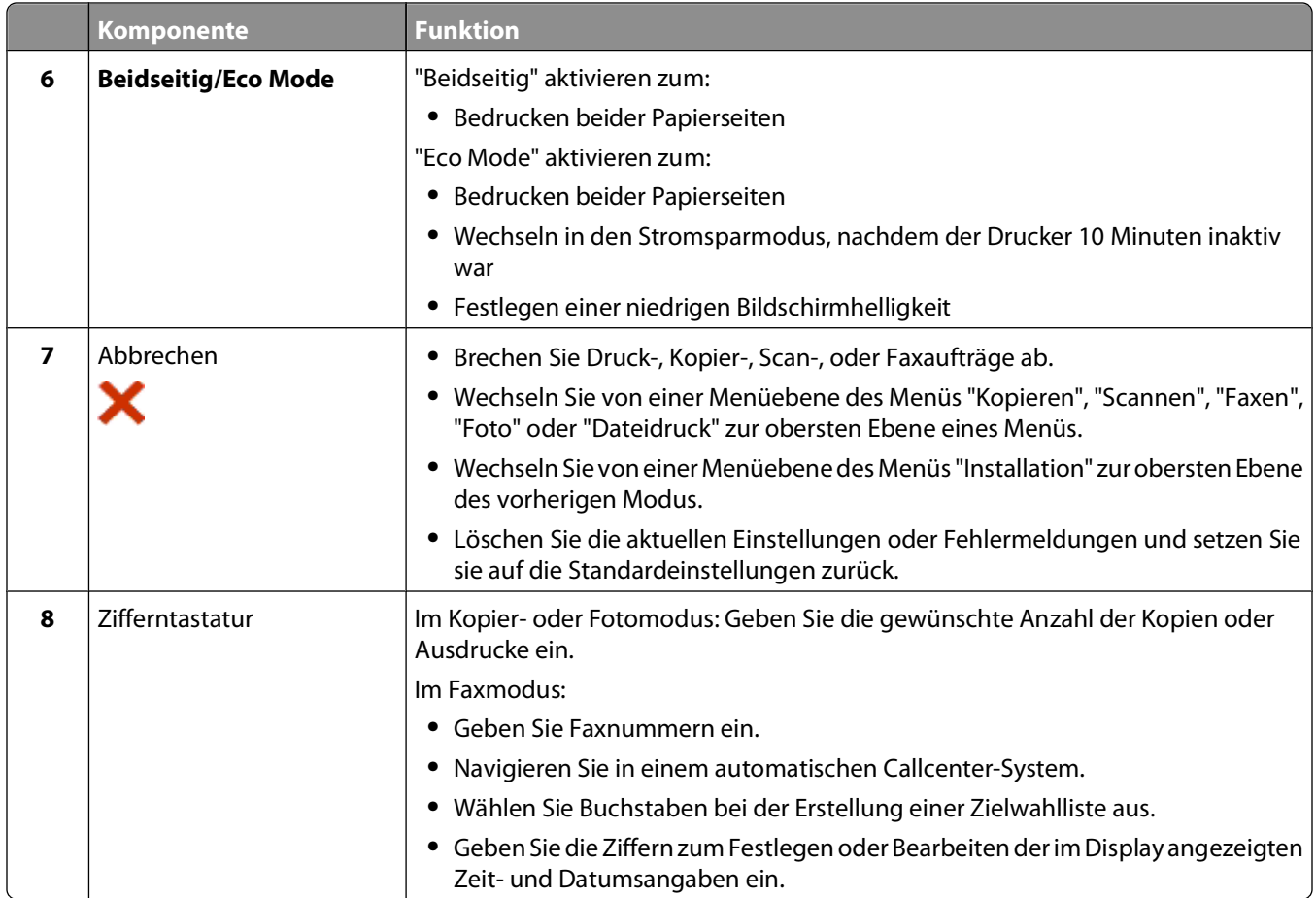

## <span id="page-14-0"></span>**Verwenden von Speicherkarten und Flash-Laufwerken**

### **Verwenden einer Speicherkarte oder eines Flash-Laufwerks mit dem Drucker**

Speicherkarten und Flash-Laufwerke sind Speichermedien, die häufig mit Kameras und Computern eingesetzt werden. Sie können die Speicherkarte aus der Kamera oder das Flash-Laufwerk aus dem Computer entnehmen und direkt in den Drucker einsetzen.

**1** Setzen Sie eine Speicherkarte in den Kartensteckplatz ein oder schließen Sie ein Flash-Laufwerk an den USB-Anschluss an.

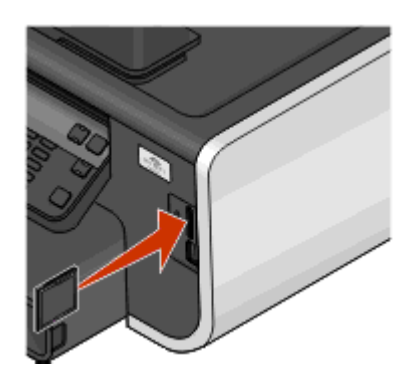

#### **Hinweise:**

- **•** Setzen Sie die Karte so ein, dass der Markenname nach rechts zeigt.
- **•** Stellen Sie sicher, dass die Pfeile auf der Karte in Richtung Drucker zeigen.
- **•** Falls erforderlich, stecken Sie die Speicherkarte in den mitgelieferten Adapter.
- **•** Stellen Sie sicher, dass die eingesetzte Speicherkarte vom Drucker unterstützt wird. Weitere Informationen finden Sie unter ["Unterstützte Speicherkarten und](#page-15-0) [Dateitypen" auf Seite 16.](#page-15-0)

#### **Einsetzen einer Speicherkarte Einsetzen eines Flash-Laufwerks**

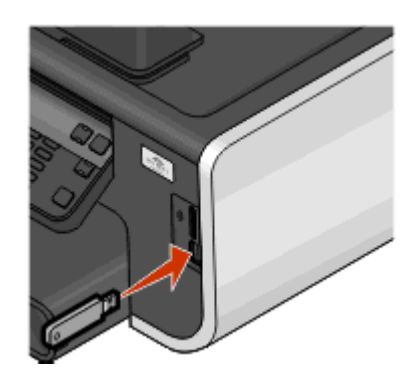

#### **Hinweise:**

- **•** Das Flash-Laufwerk verwendet denselben Anschluss, der für ein PictBridge-Kamerakabel verwendet wird.
- **•** Hierfür ist u. U. ein Adapter erforderlich, falls das Flash-Laufwerk nicht direkt in den Anschluss passt.

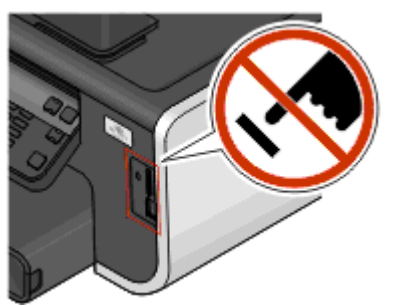

**Achtung — Mögliche Schäden:** Kabel, Netzwerkadapter, Anschlüsse, Speichermedium oder Drucker sollten im angezeigten Bereich während eines Druck-, Lese- oder Schreibvorgangs mittels Speichermedium nicht berührt werden. Daten können verloren gehen.

Über den Drucker:

<span id="page-15-0"></span>**2** Achten Sie auf die Anzeige von **Speicherkarte erk.** oder **Speichermed. erkannt** auf dem Display.

#### **Hinweise:**

- **•** Wenn das Speichermedium vom Drucker nicht erkannt wird, nehmen Sie es heraus und setzen es wieder ein.
- **•** Falls ein Flash-Laufwerk oder eine Digitalkamera im Massenspeichermodus an den USB-Anschluss angeschlossen wird, während sich eine Speicherkarte im Kartensteckplatz befindet, erscheint auf dem Display eine Meldung mit der Aufforderung, das gewünschte Speichermedium auszuwählen.

### **Unterstützte Speicherkarten und Dateitypen**

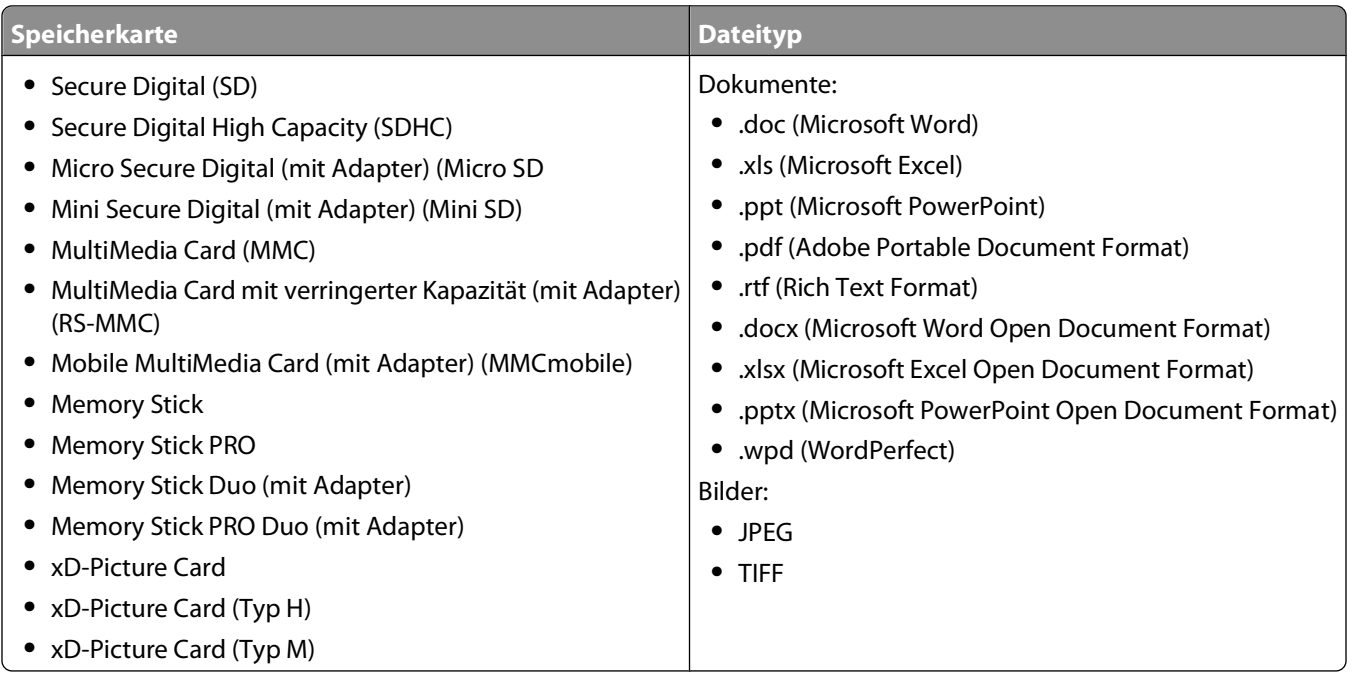

# <span id="page-16-0"></span>**Bestellen und Austauschen von Zubehör**

## **Bestellen von Tintenpatronen**

Informationen zu Seitenkapazitäten finden Sie unter **[www.lexmark.com/pageyields](http://www.lexmark.com/pageyields)**. Verwenden Sie nur Lexmark Tintenpatronen, um beste Ergebnisse zu erzielen.

Lexmark Pro700 Series-Modelle

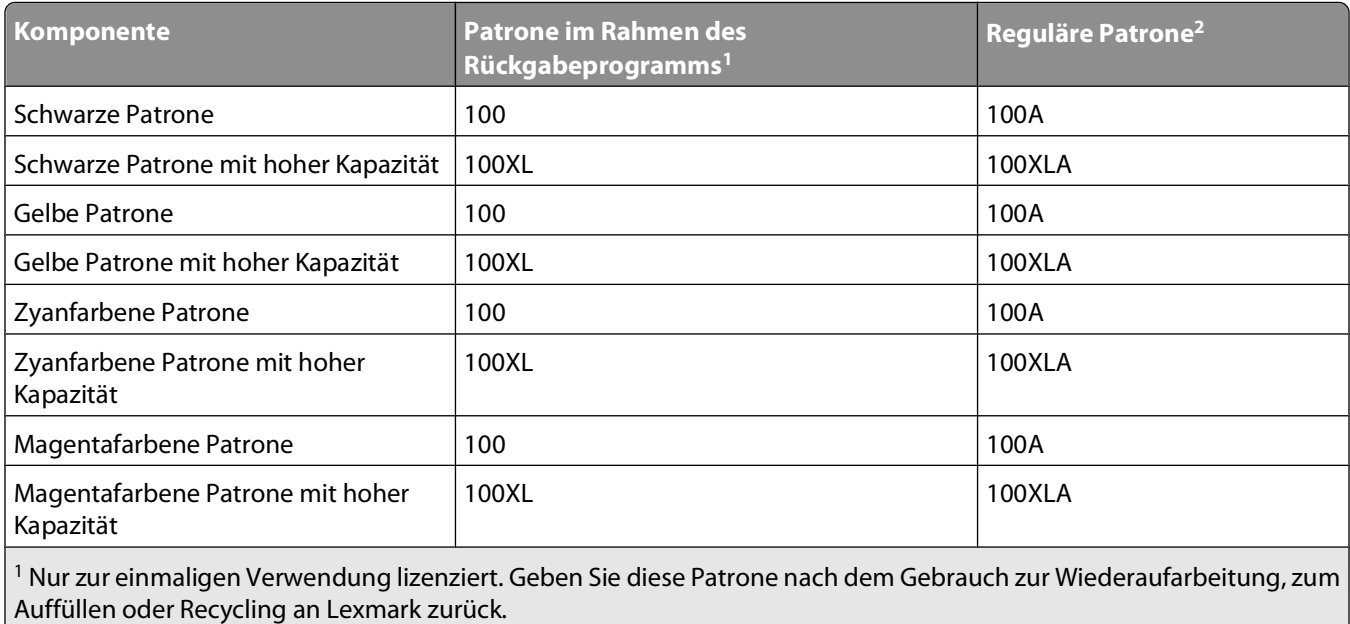

2 Nur auf der Lexmark Website erhältlich unter **[www.lexmark.com](http://www.lexmark.com)**.

## <span id="page-17-0"></span>**Auswechseln von Tintenpatronen**

Stellen Sie vor Beginn sicher, dass Sie über eine oder mehrere neue Tintenpatronen verfügen. Sie müssen neue Tintenpatronen direkt nach dem Entfernen der alten Patronen einsetzen, damit die verbleibende Tinte in den Druckkopfdüsen nicht austrocknet.

- **1** Schalten Sie den Drucker ein.
- **2** Öffnen Sie den Drucker.

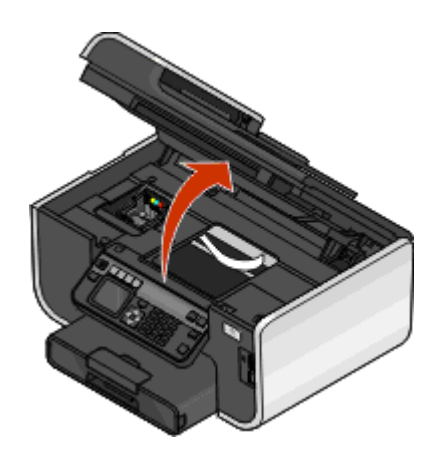

**Hinweis:** Der Druckkopf wird in die Position zum Einsetzen der Patronen gefahren.

**3** Drücken Sie den Entriegelungsknopf und entnehmen Sie die gebrauchten Tintenpatronen.

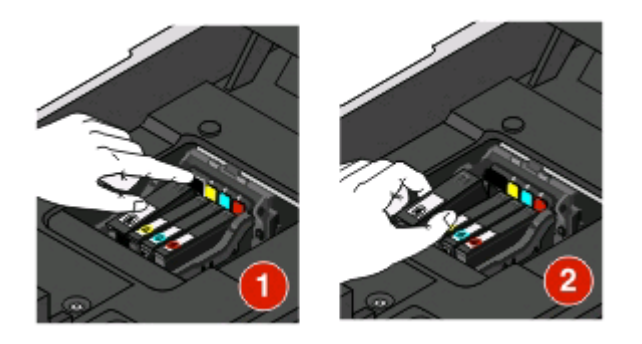

**4** Setzen Sie jede Tintenpatrone ein. Setzen Sie die schwarze Patrone mit beiden Händen ein.

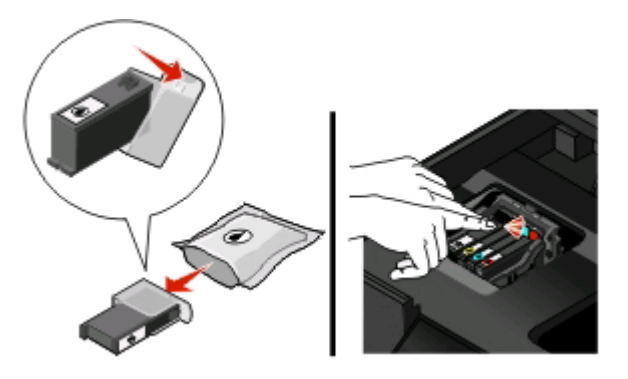

**Hinweis:** Setzen Sie die neuen Tintenpatronen direkt nach dem Entfernen der Schutzkappe ein, damit keine Luft in die Patrone gelangt.

**5** Schließen Sie den Drucker.

Bestellen und Austauschen von Zubehör

## <span id="page-18-0"></span>**Wartung der Tintenpatronen**

Zusätzlich zu den folgenden Aufgaben, die Sie vornehmen können, führt Ihr Drucker einen wöchentlichen automatischen Wartungszyklus durch, wenn er an eine elektrische Steckdose angeschlossen ist. Dazu verlässt er kurzzeitig den Stromsparmodus oder schaltet sich kurz ein, wenn er ausgeschaltet ist.

### **Ausrichten des Druckkopfs**

Wenn die Zeichen oder Linien auf dem gedruckten Bild gezackt oder wellig erscheinen, muss möglicherweise der Druckkopf ausgerichtet werden.

#### **Verwenden des Bedienfelds des Druckers**

- **1** Legen Sie Normalpapier ein.
- **2** Drücken Sie im Druckerbedienfeld ...
- **3** Drücken Sie die Aufwärts- oder Abwärtspfeiltaste, um zu **Wartung** zu blättern, und drücken Sie anschließend **OK**
- **4** Drücken Sie die Aufwärts- oder Abwärtspfeiltaste, um zu **Drucker ausrichten** zu blättern, und drücken Sie anschließend **M**.

Eine Ausrichtungsseite wird gedruckt.

**Hinweis:** Entfernen Sie die Ausrichtungsseite erst nach Ende des Drucks.

#### **Verwenden der Druckersoftware**

#### **Windows-Benutzer**

- **1** Legen Sie Normalpapier ein.
- **2** Klicken Sie auf **D** oder **Start**.
- **3** Klicken Sie auf **Alle Programme** oder **Programme** und wählen Sie den Druckerprogrammordner aus der Liste aus.
- **4** Wählen Sie **Druckerstartseite**.
- **5** Wählen Sie Ihren Drucker aus der Dropdown-Liste aus.
- **6** Klicken Sie auf der Registerkarte "Wartung" auf **Patronen ausrichten**.
- **7** Befolgen Sie die Bildschirmanweisungen.

#### **Macintosh-Benutzer**

- **1** Legen Sie Normalpapier ein.
- **2** Doppelklicken Sie im Finder-Fenster auf den Druckerprogrammordner.
- **3** Wählen Sie **Druckerdienstprogramm** in der Liste aus.
- **4** Klicken Sie im Dialogfeld "Druckerdienstprogramm" auf der Registerkarte "Wartung" auf **Ausrichtungsseite drucken**.
- **5** Befolgen Sie die Bildschirmanweisungen.

Bestellen und Austauschen von Zubehör

Drucken Sie Ihr Dokument erneut, wenn Sie die Patronen zur Verbesserung der Qualität ausgerichtet haben. Falls die Druckqualität nicht verbessert wurde, reinigen Sie die Druckkopfdüsen.

### **Reinigen der Druckkopfdüsen**

Schlechte Druckqualität wird in machen Fällen durch verstopfte Druckkopfdüsen verursacht. Reinigen Sie die Druckkopfdüsen, um die Qualität Ihrer Ausdrucke zu verbessern.

#### **Hinweise:**

- **•** Reinigen Sie die Druckkopfdüsen nur, falls unbedingt erforderlich, da dabei Tinte verbraucht wird.
- **•** Dies gilt besonders für die intensive Reinigung; probieren Sie deshalb erst die sparsamere Option "Druckkopf reinigen".
- **•** Wenn die Tintenfüllstände zu niedrig ist, müssen Sie die Tintepatronen auswechseln, bevor Sie die Druckkopfdüsen reinigen.

#### **Verwenden des Bedienfelds des Druckers**

- **1** Drücken Sie im Druckerbedienfeld auf
- **2** Drücken Sie die Aufwärts- oder Abwärtspfeiltaste, um zu **Wartung** zu blättern, und drücken Sie anschließend **OK**
- **3** Drücken Sie die Aufwärts- oder Abwärtspfeiltaste, um zu **Druckkopf reinigen** oder **Druckkopf intensiv reinigen** zu blättern, und drücken Sie dann .

Eine Reinigungsseite wird gedruckt.

#### **Verwenden der Druckersoftware**

#### **Windows-Benutzer**

- **1** Klicken Sie auf **D** oder **Start**.
- **2** Klicken Sie auf **Alle Programme** oder **Programme** und wählen Sie anschließend den Druckerprogrammordner aus der Liste aus.
- **3** Wählen Sie **Druckerstartseite**.
- **4** Klicken Sie auf der Registerkarte "Wartung" auf **Patron. reinigen**.

#### **Macintosh-Benutzer**

- **1** Doppelklicken Sie im Finder-Fenster auf den Druckerprogrammordner.
- **2** Wählen Sie in der Liste **Druckerdienstprogramm** aus.
- **3** Wählen Sie auf der Registerkarte "Wartung" **Düsen reinigen** aus. Eine Reinigungsseite wird gedruckt.

Bestellen und Austauschen von Zubehör

# <span id="page-20-0"></span>**Verwenden der Druckersoftware**

## **Mindestsystemanforderungen**

Die Druckersoftware erfordert bis zu 500 MB freien Speicherplatz.

### **Unterstützte Betriebssysteme**

- **•** Microsoft Windows 7 (nur Web)
- **•** Microsoft Windows Vista
- **•** Microsoft Windows XP
- **•** Microsoft Windows 2000 (SP4 oder höher)
- **•** Macintosh PowerPC OS X Version 10.3.9 oder höher
- **•** Macintosh Intel OS X Version 10.4.4 oder höher
- **•** Linux Ubuntu 8.04 LTS und 8.10 (nur Web)
- **•** Linux OpenSUSE 11.0 und 11.1 (nur Web)
- **•** Linux Fedora 10 (nur Web)

## **Installieren der Druckersoftware**

**Hinweis:** Wenn Sie die Druckersoftware auf diesem Drucker bereits installiert hatten, sie aber neu installieren müssen, deinstallieren Sie zunächst die aktuelle Software.

#### **Windows-Benutzer**

- **1** Schließen Sie alle geöffneten Softwareprogramme.
- **2** Legen Sie die CD mit Installationssoftware ein.

Falls der Willkommensbildschirm nicht nach einer Minute angezeigt wird, starten Sie die CD manuell:

- **a** Klicken Sie auf **D** oder auf Start und dann auf Ausführen.
- **b** Geben Sie in das Feld "Suche starten" oder "Ausführen" **D:\setup.exe** ein, wobei **D** der Laufwerkbuchstabe des CD- oder DVD-Laufwerks ist.
- **3** Befolgen Sie die Anweisungen auf dem Willkommensbildschirm.

### **Macintosh-Benutzer**

- **1** Schließen Sie alle geöffneten Softwareanwendungen.
- **2** Legen Sie die CD mit Installationssoftware ein.

Falls das Dialogfenster für die Installation nicht nach einer Minute angezeigt wird, klicken Sie auf dem Desktop auf das CD-Symbol.

- **3** Doppelklicken Sie auf **Installieren**.
- **4** Befolgen Sie die Anweisungen im Installationsdialogfeld.

#### Verwenden der Druckersoftware

### <span id="page-21-0"></span>**Über das World Wide Web**

- **1** Rufen Sie die Lexmark Website auf (**[www.lexmark.de](http://www.lexmark.com)**).
- **2** Klicken Sie im Menü "Drivers & Downloads" auf **Driver Finder**.
- **3** Wählen Sie Ihren Drucker und anschließend Ihr Betriebssystem aus.
- **4** Laden Sie den Treiber herunter und installieren Sie die Druckersoftware.

## **Verwenden der Windows-Druckersoftware**

### **Bei der Druckerinstallation installierte Software**

Wenn beim Einrichten des Druckers die CD mit Installationssoftware verwendet wurde, ist die erforderliche Software vollständig installiert. Möglicherweise haben Sie einige weitere Programme installiert. Die folgende Tabelle bietet einen Überblick über viele hilfreiche Softwareprogramme.

Falls Sie diese zusätzlichen Programme während der anfänglichen Installation nicht installiert haben, legen Sie die CD mit Installationssoftware erneut ein, führen die Installationssoftware aus und wählen anschließend auf dem Bildschirm der bereits installierten Software die Option **Zusätzliche Software installieren**.

#### **Komponente Funktion** LexmarkTM Druckerstartseite (wird als Druckerstartseite bezeichnet) **•** Starten Sie Anwendungen oder Programme. **•** Starten Sie die Faxlösungssoftware. **•** Scannen oder senden Sie ein Foto oder Dokument per E-Mail. **•** Bearbeiten Sie gescannte Dokumente. **•** Scannen Sie Dokumente in PDF. **•** Passen Sie die Einstellungen für den Drucker an. **•** Bestellen von Zubehör **•** Warten Sie Tintenpatronen. **•** Drucken einer Testseite **•** Registrieren Sie den Drucker. **•** Wenden Sie sich an den technischen Kundendienst. Lexmark Fast Pics (wird als Fast Pics bezeichnet) Verwalten, bearbeiten, übertragen und drucken Sie Fotos und Dokumente. Lexmark Symbolleiste (wird als Symbolleiste bezeichnet) **•** Drucken Sie schwarze Webseiten oder reine Textwebseiten, um Tinte zu sparen. **•** Planen Sie das automatische Drucken von Webseiten. **•** Greifen Sie auf Picnik zu und bearbeiten Sie Fotos online. **•** Drucken und scannen Sie lokale Dateien über Windows oder konvertieren Sie sie. Lexmark Tools für Office (wird als Tools für Office bezeichnet) Greifen Sie auf die favorisierten Einstellungen in Microsoft Office 2007 zu.

#### **Druckersoftware**

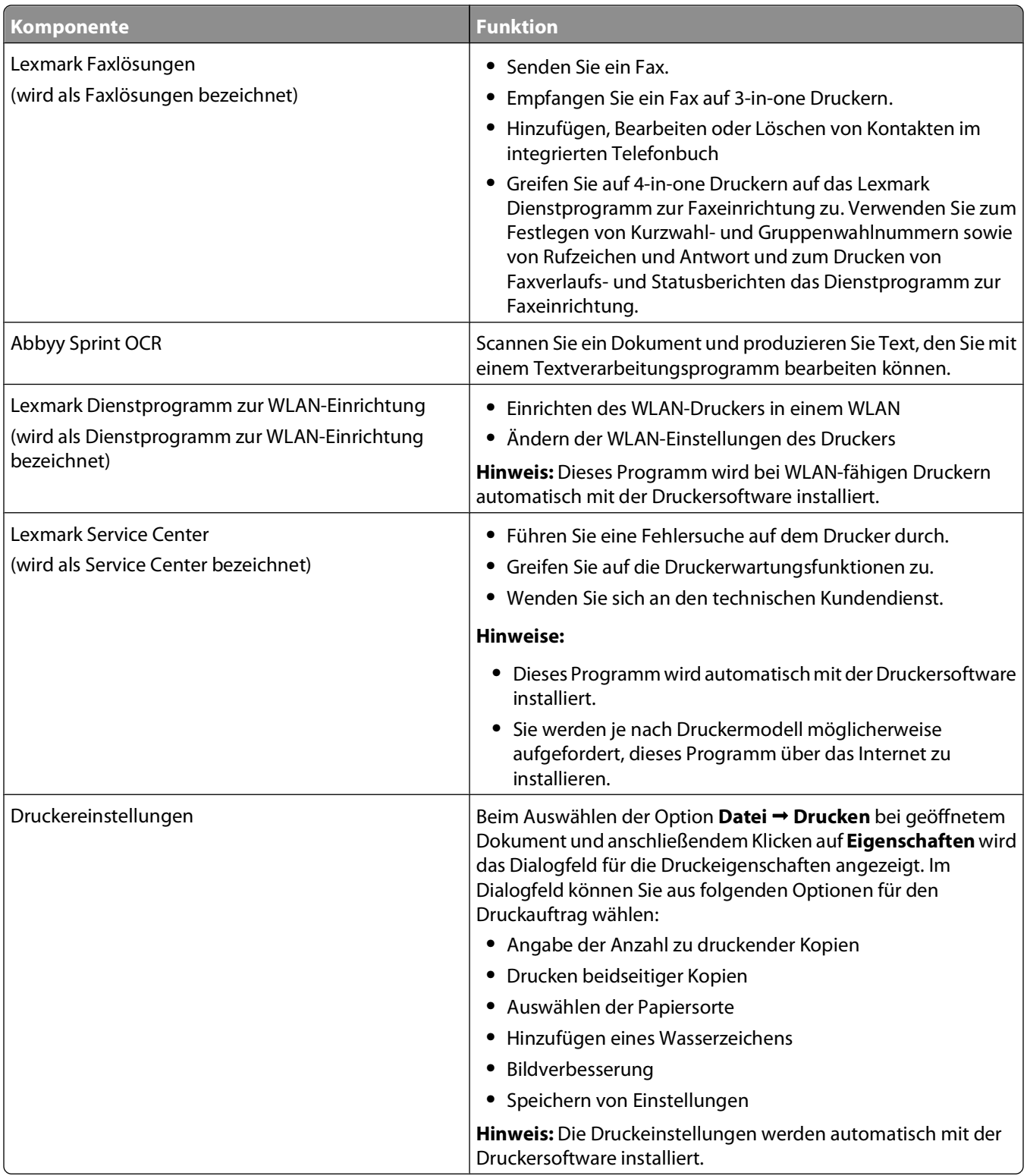

**Hinweis:** Der Drucker verfügt abhängig von den Features des gekauften Druckers möglicherweise nicht über einige dieser Programme oder über einige Funktionen dieser Programme.

## <span id="page-23-0"></span>**Verwenden der Macintosh-Druckersoftware**

### **Bei der Druckerinstallation installierte Software**

#### **Im Macintosh-Betriebssystem integrierte Software**

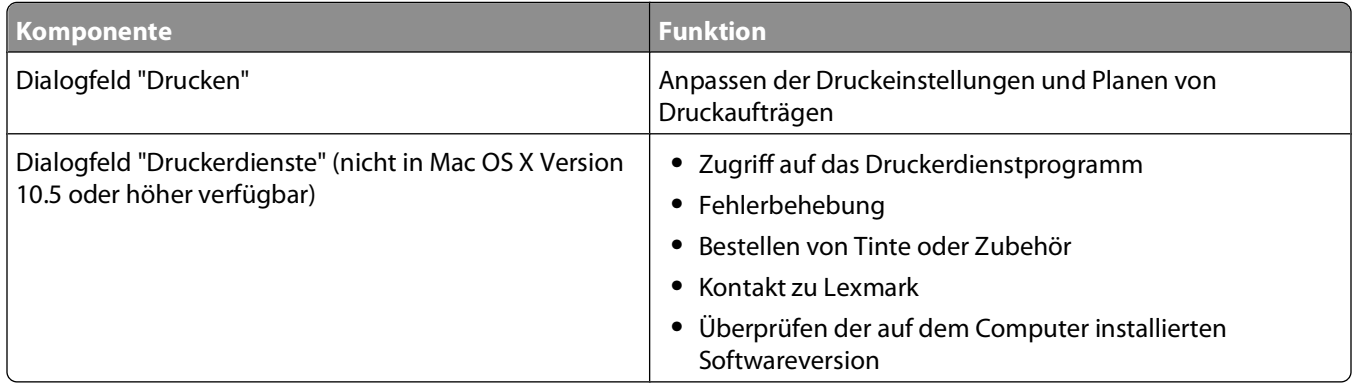

#### **Druckersoftware**

Während der Installation werden Anwendungen mit der Druckersoftware installiert. Diese Anwendungen werden im Druckerordner gespeichert, der nach der Installation im Finder-Fenster angezeigt wird.

- **1** Doppelklicken Sie im Finder-Fenster auf den Druckerordner.
- **2** Doppelklicken Sie auf das Symbol der zu verwendenden Anwendung.

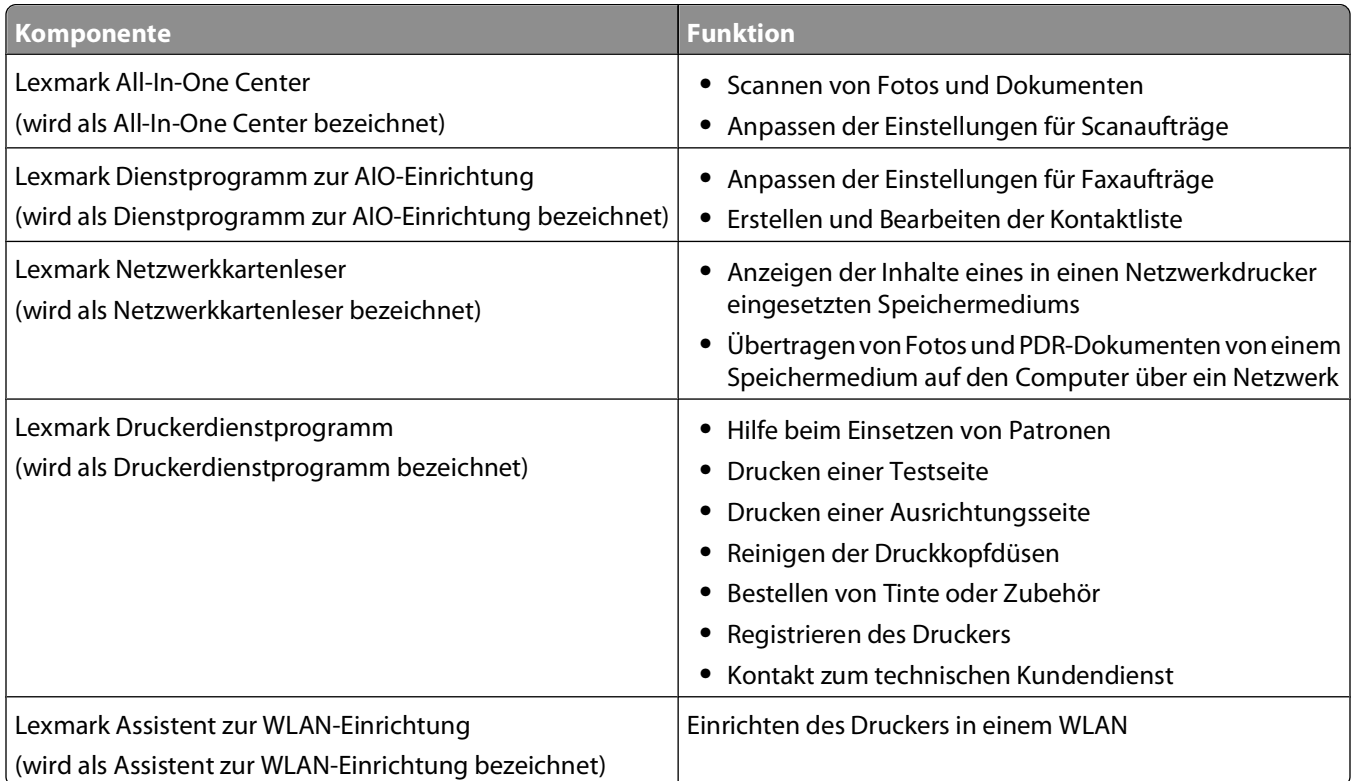

**Hinweis:** Je nach den Features des erworbenen Druckers sind diese Anwendungen möglicherweise nicht enthalten.

# <span id="page-24-0"></span>**Drucken**

### **Drucken von Dokumenten**

- **1** Legen Sie das Papier in den Drucker ein.
- **2** Druckauftrag senden:

#### **Windows-Benutzer**

- **a** Klicken Sie bei geöffnetem Dokument auf **Datei Drucken**.
- **b** Klicken Sie auf **Eigenschaften**, **Voreinstellungen**, **Optionen** oder **Installation**.
- **c** Wählen Sie die Druckqualität, die Anzahl der zu druckenden Kopien, die zu verwendende Papiersorte und den Druckmodus für die Seiten aus.
- **d** Klicken Sie auf **OK**, um sämtliche Dialogfelder der Druckersoftware zu schließen.
- **e** Klicken Sie auf **OK** oder **Drucken**.

#### **Macintosh-Benutzer**

- **a** Wählen Sie bei geöffnetem Dokument **Ablage** > **Drucken**.
- **b** Wählen Sie im Popup-Menü "Drucker" den Drucker aus.
- **c** Klicken Sie ggf. auf das Einblenddreieck.
- **d** Wählen Sie im Popup-Menü "Druckoptionen" die Druckqualität, die Anzahl der zu druckenden Kopien, die zu verwendende Papiersorte und den Druckmodus für die Seiten aus.
- **e** Klicken Sie auf **Drucken**.

### **Automatisches beidseitiges Bedrucken von Papier**

Die nur für ausgewählte Druckermodelle verfügbare automatische Duplexeinheit unterstützt Papier im Letter- und A4-Format. Falls Sie ein Modell ohne automatische Duplexeinheit erworben haben oder andere Papierformate beidseitig bedrucken möchten, lesen Sie die Anweisungen zum manuellen Drucken auf beiden Seiten (Duplexdruck).

#### **Windows-Benutzer**

- **1** Klicken Sie bei geöffnetem Dokument auf **Datei Drucken**.
- **2** Klicken Sie auf **Eigenschaften**, **Voreinstellungen**, **Optionen** oder **Installation**.
- **3** Klicken Sie auf die Registerkarte **Erweitert**.
- **4** Wählen Sie im Bereich "Beidseitiges Drucken" die Option **Ein** im Dropdown-Menü aus.

**Hinweis:** Wählen Sie zur Verwendung der im Drucker definierten Einstellungen die Option **Druckereinstellungen verwenden**.

**5** Wählen Sie **Steg seitlich** oder **Steg oben**. Die Einstellung "Steg seitlich" wird am häufigsten verwendet.

- **6** Wählen Sie **Trockenzeit verlängern** und dann eine Einstellung aus. Bei hoher Luftfeuchtigkeit wählen Sie **Erweitert** aus.
- **7** Klicken Sie auf **OK**, um sämtliche Dialogfelder der Druckersoftware zu schließen.
- **8** Klicken Sie auf **OK** oder **Drucken**.

**Hinweis:** Kehren Sie zum Wechsel in den einseitigen Druck zur Registerkarte "Erweitert" zurück. Wählen Sie im Bereich "Beidseitiges Drucken" die Option **Aus** im Dropdown-Menü aus.

### **Macintosh-Benutzer**

- **1** Wählen Sie bei geöffnetem Dokument **Ablage** > **Drucken**.
- **2** Wählen Sie im Popup-Menü "Drucker" den Drucker aus.
- **3** Wählen Sie im Popup-Menü "Druckoptionen" die Option **Layout**.
- **4** Wählen Sie im Menü für beidseitiges Drucken **An der langen Seite binden** oder **An der kurzen Seite binden** aus.
	- **•** Beim Binden an der langen Seite werden die Seiten entlang der langen Kante der Seite gebunden (linke Kante im Hochformat, obere Kante im Querformat).

**Hinweis:** Das Binden an der langen Seite ist in Mac OS X 10.3 nicht verfügbar.

**Hochformat Querformat**

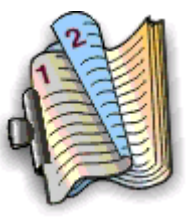

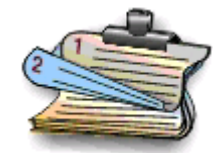

**•** Beim Binden an der kurzen Seite werden die Seiten entlang der kurzen Kante der Seite gebunden (obere Kante im Hochformat, linke Kante im Querformat).

#### **Hochformat Querformat**

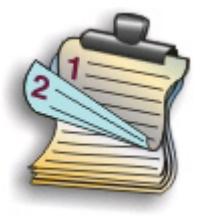

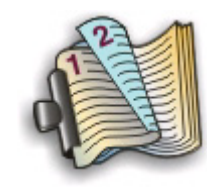

- **5** Wählen Sie im Popup-Menü "Druckoptionen" je nach Betriebssystem **Druckeinstellungen** oder **Erweiterte Optionen** aus.
- **6** Klicken Sie ggf. auf das Einblenddreieck.
- **7** Wählen Sie **Beidseitiges Drucken Trockenzeit** aus. Bei hoher Luftfeuchtigkeit wählen Sie **Erweitert** aus.
- **8** Klicken Sie auf **Drucken**.

## <span id="page-26-0"></span>**Drucken von Fotos mithilfe des Druckerbedienfelds**

- **1** Legen Sie Fotopapier ein.
- **2** Drücken Sie im Druckerbedienfeld auf  $\triangle$ .
- **3** Setzen Sie eine Speicherkarte, ein Flash-Laufwerk oder eine Digitalkamera mit aktiviertem Massenspeichermodus ein.

Wenn auf dem Speichermedium Dokumentdateien und Bilddateien gespeichert sind, drücken Sie M, um **Fotos** auszuwählen.

- **4** Drücken Sie die Aufwärts- oder Abwärtspfeiltaste, um zu **Fotos dr.** zu blättern, und drücken Sie anschließend **OK**
- **5** Drücken Sie die Aufwärts- oder Abwärtspfeiltaste, um eine Option zum Drucken von Fotos auszuwählen, und drücken Sie dann **RK**

**Hinweis:** Sie können wahlweise alle Fotos, während eines bestimmten Zeitraums erstellte Fotos, ausgewählte Fotos nach Fotobereich, Fotos mit vordefinierten Fotoformatvorlagen oder zuvor von einer Digitalkamera ausgewählte Fotos mithilfe von Digital Print Order Format (DPOF) drucken. Die DPOF-Option wird nur angezeigt, wenn sich eine gültige DPOF-Datei auf dem Speichermedium befindet.

- **6** Drücken Sie die linke oder rechte Pfeiltaste, um das Layout des oder der zu druckenden Fotos auszuwählen, und drücken Sie anschließend DK.
- **7** Gehen Sie zum Anpassen der Druckeinstellungen folgendermaßen vor:
	- **a** Drücken Sie erneut ...
	- **b** Nehmen Sie Ihre Einstellungen mithilfe der Pfeiltasten vor.
	- **c** Nachdem Sie Ihre Einstellungen angepasst haben, drücken Sie die Aufwärts- oder Abwärtspfeiltaste, um zu Fortfahren zu blättern, und drücken Sie anschließend <sup>ok</sup>.
- **8** Drücken Sie **Farbe/Schwarz**, um einen Farb- oder Schwarzweißdruck festzulegen.

Wenn Sie Farb- oder Schwarzweißdruck wählen, leuchtet die LED neben Ihrer Auswahl.

**9** Drücken Sie **.** 

**Hinweis:** Lassen Sie die Ausdrucke vor dem Stapeln, Ausstellen oder Verwahren mindestens 24 Stunden lang trocknen, um optimale Ergebnisse zu erzielen.

### **Drucken von Dokumenten auf einer Speicherkarte oder einem Flash-Laufwerk (nur Windows)**

So aktivieren Sie die Dateidruckfunktion:

- **•** Der Drucker muss an einen Computer mittels USB-Kabel oder Netzwerk angeschlossen sein.
- **•** Der Drucker und Computer müssen eingeschaltet sein.
- **•** Die Speicherkarte oder das Flash-Laufwerk muss vom Drucker unterstützte Dokumentdateien enthalten. Weitere Informationen finden Sie unter ["Unterstützte Speicherkarten und Dateitypen" auf Seite 16.](#page-15-0)
- **•** Auf dem Computer müssen Anwendungen installiert sein, die die Dateitypen auf dem Speichermedium unterstützen.

<span id="page-27-0"></span>**1** Setzen Sie eine Speicherkarte oder ein Flash-Laufwerk ein.

Wenn der Drucker das Speichermedium erkennt, wird **Speicherkarte erk.** oder **Speichermed. erkannt** auf dem Display angezeigt.

**2** Sind auf dem Speichermedium ausschließlich Dokumentdateien gespeichert, wechselt der Drucker automatisch in den Dateidruckmodus.

Wenn auf dem Speichermedium Dokumentdateien und Bilddateien gespeichert sind, drücken Sie die Aufwärtsoder Abwärtspfeiltaste, um zu **Dokumente** zu blättern, und drücken Sie dann .

**3** Dokument auswählen und drucken:

### **Beim Drucken über eine USB-Verbindung**

- **a** Drücken Sie die Aufwärts- oder Abwärtspfeiltaste, um den Dateinamen des zu druckenden Dokuments auszuwählen.
- **b** Drücken Sie  $\lozenge$ , um mit dem Drucken des Dokuments zu beginnen.

#### **Beim Drucken über eine WLAN-Verbindung (nur ausgewählte Modelle)**

- **a** Drücken Sie die Aufwärts- oder Abwärtspfeiltaste, um den Dateinamen des zu druckenden Dokuments auszuwählen.
- **b** Drücken Sie  $\circledcirc$  und warten Sie, bis der Drucker die Verbindung zum Netzwerkcomputer hergestellt oder die Suche nach verfügbaren Computern im Netzwerk beendet hat.
- **c** Drücken Sie bei entsprechender Aufforderung die Aufwärts- oder Abwärtspfeiltaste, bis der Name des Netzwerkcomputers angezeigt wird. Drücken Sie anschließend <sup>ok</sup>, um das Dokument zu drucken.

#### **Hinweise:**

- **•** Sie werden möglicherweise zur Eingabe einer PIN aufgefordert. Geben Sie die PIN mithilfe der Zifferntastatur ein.
- **•** Informationen zum Zuweisen eines Computernamens und einer PIN zum Computer finden Sie in der Hilfe für die Druckersoftware Ihres Betriebssystems.

## **Abbrechen von Druckaufträgen**

Drücken Sie zum Abbrechen eines Druckauftrags im Druckerbedienfeld die Taste X. So brechen Sie einen Druckauftrag über den Computer ab:

### **Windows-Benutzer**

- **1** Klicken Sie auf oder auf **Start** und dann auf **Ausführen**.
- **2** Geben Sie im Feld "Suche starten" oder "Ausführen" **control printers** ein.
- **3** Drücken Sie die **Eingabetaste** oder klicken Sie auf **OK**.

Der Druckerordner wird geöffnet.

**4** Klicken Sie mit der rechten Maustaste auf den Drucker und wählen Sie **Öffnen** aus.

- **5** Druckauftrag abbrechen:
	- **•** Wenn Sie einen bestimmten Druckauftrag abbrechen möchten, klicken Sie mit der rechten Maustaste auf den Namen des Dokuments und wählen Sie **Abbrechen**.
	- **•** Wenn Sie alle Druckaufträge in der Warteschlange abbrechen möchten, klicken Sie auf **Drucker Alle Druckaufträge abbrechen**.

#### **Macintosh-Benutzer**

- **1** Klicken Sie im Dock auf das Druckersymbol.
- **2** Wählen Sie im Dialogfeld "Druckerwarteschlange" den Auftrag aus, den Sie abbrechen möchten, und klicken Sie dann auf **Löschen**.

# <span id="page-29-0"></span>**Kopieren**

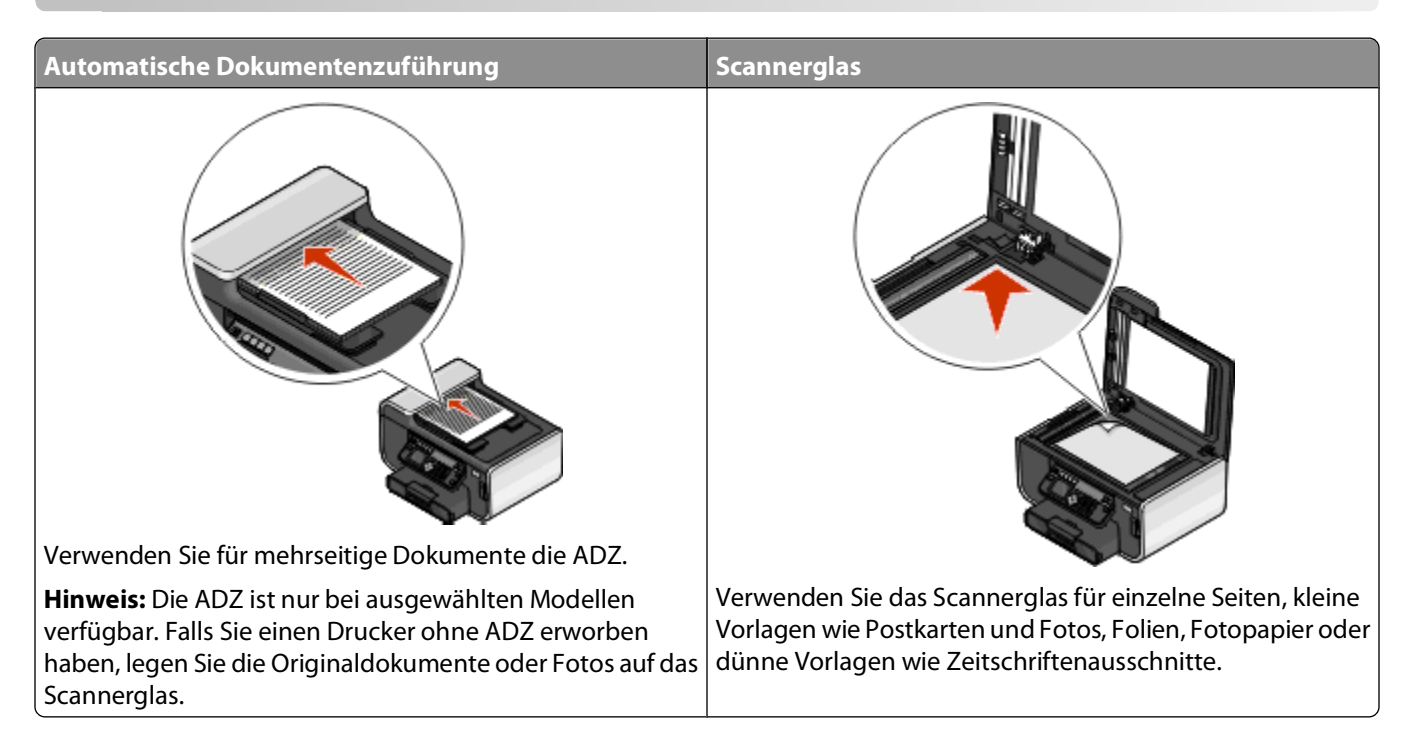

## **Tipps zum Kopieren**

- **•** Passen Sie die Papierführung bei Verwendung der automatischen Dokumentenzuführung in der ADZ an die Breite des Originaldokuments an.
- **•** Schließen Sie bei der Verwendung des Scannerglases die Scannerabdeckung, um dunkle Ränder um das gescannte Bild zu vermeiden.
- **•** Legen Sie keine Postkarten, Fotos, kleine Vorlagen, Folien, Fotopapier oder dünne Vorlagen (z. B. Zeitschriftenausschnitte) in die automatische Dokumentenzuführung ein. Legen Sie diese Dokumente auf das Scannerglas.

## **Kopieren**

- **1** Legen Sie Papier ein.
- **2** Legen Sie das Originaldokument mit der bedruckten Seite nach oben in die automatische Dokumentenzuführung (ADZ) ein oder mit der bedruckten Seite nach unten auf das Scannerglas.
- **3** Drücken Sie im Druckerbedienfeld auf .
- **4** Drücken Sie die linke oder rechte Pfeiltaste, um die Anzahl der Kopien auszuwählen. Drücken Sie anschließend **Farbe/Schwarz**, um eine Farb- bzw. Schwarzweißkopie festzulegen.

Wenn Sie Farb- oder Schwarzweißdruck wählen, leuchtet die LED neben Ihrer Auswahl.

**5** Drücken Sie **.** 

## <span id="page-30-0"></span>**Kopieren von Fotos**

- **1** Legen Sie Fotopapier ein.
- **2** Legen Sie das Foto mit der bedruckten Seite nach unten auf das Scannerglas.
- **3** Drücken Sie im Druckerbedienfeld auf .
- **4** Drücken Sie die Aufwärts- oder Abwärtspfeiltaste, um zu **Foto erneut drucken** zu blättern.
- **5** Drücken Sie die linke oder rechte Pfeiltaste, um das gewünschte Fotoformat auszuwählen.
- **6** Drücken Sie  $\mathbb{Q}$ .

**Hinweis:** Lassen Sie die Ausdrucke vor dem Stapeln, Ausstellen oder Verwahren mindestens 24 Stunden lang trocknen, um optimale Ergebnisse zu erzielen.

### **Automatisches Erstellen einer beidseitigen Kopie**

Die nur für ausgewählte Druckermodelle verfügbare automatische Duplexeinheit unterstützt Papier im Letter- und A4-Format. Falls Sie ein Modell ohne automatische Duplexeinheit erworben haben oder auf anderen Papierformaten beidseitige Kopien erstellen möchten, lesen Sie die Anweisungen zum manuellen Erstellen beidseitiger Kopien.

**Hinweis:** Sie können mit Umschlägen, Karten oder Fotopapier keine beidseitigen Kopien erstellen.

- **1** Legen Sie Papier ein.
- **2** Legen Sie das Originaldokument mit der bedruckten Seite nach oben in die automatische Dokumentenzuführung (ADZ) ein oder mit der bedruckten Seite nach unten auf das Scannerglas.
- **3** Drücken Sie im Druckerbedienfeld auf  $\triangle$ .
- **4** Drücken Sie die Aufwärts- oder Abwärtspfeiltaste, um zu **Beidseit. Kopien** zu blättern.
- **5** Wählen Sie die Duplexoption aus, die Ihrem Originaldokument entspricht:
	- **•** Wenn Sie ein einseitiges Dokument kopieren, drücken Sie die linke oder rechte Pfeiltaste, um zu **1 zu 2** zu blättern.
	- **•** Wenn Sie ein beidseitiges Dokument kopieren, drücken Sie die linke oder rechte Pfeiltaste, um zu **2 zu 2** zu blättern.
- **6** Drücken Sie  $\Diamond$ , um die erste Seite des Dokuments im Arbeitsspeicher des Druckers zu speichern.
- **7** Befolgen Sie die Anweisungen auf dem Display.

### **Abbrechen von Kopieraufträgen**

Zum Abbrechen eines Kopierauftrags drücken Sie

Der Scanvorgang wird beendet und der Drucker kehrt zum vorherigen Menü zurück.

Kopieren **31**

# <span id="page-31-0"></span>**Scannen**

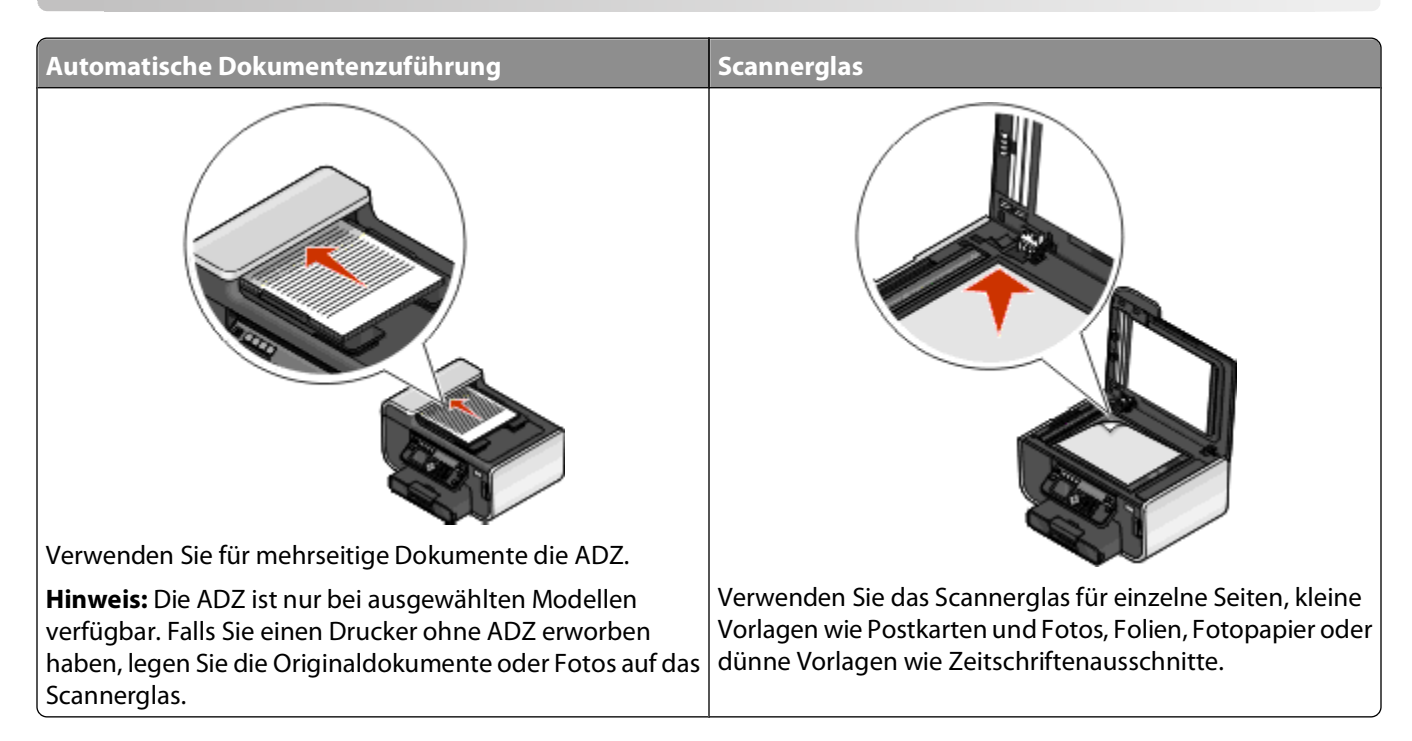

## **Tipps zum Scannen**

- **•** Passen Sie die Papierführung bei Verwendung der automatischen Dokumentenzuführung an die Breite des Originaldokuments an.
- **•** Schließen Sie bei der Verwendung des Scannerglases die Scannerabdeckung, um dunkle Ränder um das gescannte Bild zu vermeiden.
- **•** Legen Sie keine Postkarten, Fotos, kleine Vorlagen, Folien, Fotopapier oder dünne Vorlagen (z. B. Zeitschriftenausschnitte) in die automatische Dokumentenzuführung ein. Legen Sie diese Vorlagen auf das Scannerglas.
- **•** Wenn Sie mehrere Seiten gleichzeitig scannen und als eine Datei speichern möchten, wählen Sie den PDF-Dateityp aus.

## **Scannen auf einen lokalen oder Netzwerkcomputer**

- **1** Legen Sie das Originaldokument mit der bedruckten Seite nach oben in die automatische Dokumentenzuführung (ADZ) ein oder mit der bedruckten Seite nach unten auf das Scannerglas.
- **2** Drücken Sie im Druckerbedienfeld auf
- **3** Drücken Sie die linke oder rechte Pfeiltaste, um zu **USB** oder dem Namen des Netzwerkcomputers zu blättern, und drücken Sie <sup>OK</sup>.

Der lokale oder Netzwerkcomputer fungiert als Zielcomputer für die Annahme des Scans.

#### <span id="page-32-0"></span>**Hinweise:**

- **•** Sie werden möglicherweise zur Eingabe einer PIN aufgefordert. Geben Sie die PIN mithilfe der Zifferntastatur ein.
- **•** Informationen zum Zuweisen eines Computernamens und einer PIN zum Computer finden Sie in der Hilfe für die Druckersoftware Ihres Betriebssystems.
- **4** Warten Sie, bis der Drucker die Liste der Scananwendungen heruntergeladen hat, die auf dem ausgewählten Computer verfügbar sind.
- **5** Drücken Sie die linke oder rechte Pfeiltaste, um eine Anwendung auszuwählen, und drücken Sie <sup>ok</sup>.
- **6** Drücken Sie die Pfeiltasten, um die Auflösungsqualität und die Größe des Originalbilds auszuwählen. Drücken Sie bei jeder Auswahl die Taste <sup>ok</sup>.
- **7** Drücken Sie zum Starten des Scanvorgangs  $\lozenge$ .

Der Scanvorgang ist abgeschlossen, wenn die unter Schritt 5 ausgewählte Anwendung auf dem Zielcomputer geöffnet wird und der Scan als neue Datei in der Anwendung angezeigt wird.

### **Scannen auf ein Flash-Laufwerk oder eine Speicherkarte**

Stellen Sie zunächst sicher, dass Ihr Flash-Laufwerk oder Ihre Speicherkarte nicht schreibgeschützt sind.

- **1** Legen Sie das Originaldokument mit der bedruckten Seite nach oben in die automatische Dokumentenzuführung (ADZ) ein oder mit der bedruckten Seite nach unten auf das Scannerglas.
- **2** Drücken Sie im Druckerbedienfeld auf ...
- **3** Drücken Sie die Aufwärts- oder Abwärtspfeiltaste, um zur Option **Speichermedium** zu blättern.
- **4** Setzen Sie das Flash-Laufwerk oder die Speicherkarte ein und drücken Sie .
- **5** Drücken Sie die Pfeiltasten, um die Auflösungsqualität, den zu erstellenden Ausgabedateityp und die Größe des Originalbilds auszuwählen. Drücken Sie bei jeder Auswahl die Taste D.

**Hinweis:** Wenn Sie mehrere Seiten gleichzeitig scannen und als eine Datei speichern möchten, wählen Sie den PDF-Dateityp aus.

**6** Drücken Sie zum Starten des Scanvorgangs  $\mathbb{Q}$ .

Der Scanvorgang ist abgeschlossen, wenn im Druckerbedienfeld eine Meldung darüber angezeigt wird, dass die gescannte Datei gespeichert wurde.

### **Scannen direkt in E-Mail-Nachrichten mithilfe der Druckersoftware**

### **Windows-Benutzer**

- **1** Legen Sie das Originaldokument mit der bedruckten Seite nach oben in die automatische Dokumentenzuführung (ADZ) ein oder mit der bedruckten Seite nach unten auf das Scannerglas.
- **2** Klicken Sie auf **D** oder **Start**.
- <span id="page-33-0"></span>**3** Klicken Sie auf **Alle Programme** oder **Programme** und wählen Sie anschließend den Druckerprogrammordner aus der Liste aus.
- **4** Wählen Sie **Druckerstartseite**.
- **5** Wählen Sie Ihren Drucker aus der Dropdown-Liste aus.
- **6** Klicken Sie auf **E-Mail**, und wählen Sie **Foto**, **Dokument** oder **PDF**.

**Hinweis:** "Dokument" kann nur ausgewählt werden, wenn eine OCR-Anwendung auf dem Computer enthalten ist.

Der Scanvorgang wird gestartet und das Dialogfeld mit dem Scanfortschritt angezeigt.

- **7** Nach Abschluss des Scanvorgangs wird eine neue E-Mail-Nachricht erstellt, an die das gescannte Dokument automatisch angehängt wird.
- **8** Verfassen Sie Ihre E-Mail-Nachricht.

**Hinweis:** Wenn Ihr E-Mail-Programm nicht automatisch geöffnet wird, können Sie das Dokument auf den Computer scannen und es als Anhang per E-Mail versenden.

#### **Macintosh-Benutzer**

- **1** Legen Sie das Originaldokument mit der bedruckten Seite nach oben in die automatische Dokumentenzuführung (ADZ) ein oder mit der bedruckten Seite nach unten auf das Scannerglas.
- **2** Doppelklicken Sie im Finder-Fenster auf den Druckerprogrammordner.
- **3** Doppelklicken Sie auf das Printer Center, um das All-In-One Center zu öffnen.
- **4** Wählen Sie auf dem Hauptbildschirm im Menü "Was wird gescannt" einen Dokumenttyp aus.
- **5** Wählen Sie im Dropdown-Menü **Verwendung des gescannten Bilds** die Option **Anzeige auf dem Monitor/als Webseite**.
- **6** Wählen Sie im Menü "Gescanntes Bild senden an" eine Anwendung aus.
- **7** Klicken Sie auf **Scannen**.
- **8** Rufen Sie das gescannte Bild in der Anwendung auf und senden Sie es anschließend als Anlage einer E-Mail.

### **Scannen in eine PDF-Datei**

#### **Windows-Benutzer**

- **1** Legen Sie das Originaldokument mit der bedruckten Seite nach oben in die automatische Dokumentenzuführung (ADZ) ein oder mit der bedruckten Seite nach unten auf das Scannerglas.
- **2** Klicken Sie auf **oder Start**.
- **3** Klicken Sie auf **Alle Programme** oder **Programme** und wählen Sie anschließend den Druckerprogrammordner aus der Liste aus.
- **4** Wählen Sie **Druckerstartseite**.
- **5** Wählen Sie Ihren Drucker aus der Dropdown-Liste aus.

<span id="page-34-0"></span>Klicken Sie auf **PDF**.

Der Scanvorgang wird gestartet und das Dialogfeld mit dem Scanfortschritt angezeigt.

Speichern Sie das Dokument als PDF-Datei.

### **Macintosh-Benutzer**

- Legen Sie das Originaldokument mit der bedruckten Seite nach oben in die automatische Dokumentenzuführung (ADZ) ein oder mit der bedruckten Seite nach unten auf das Scannerglas.
- Doppelklicken Sie im Finder-Fenster auf den Druckerprogrammordner.
- Doppelklicken Sie auf das Printer Center, um das All-In-One Center zu öffnen.
- Wählen Sie im Hauptbildschirm im Menü "Was wird gescannt?" einen Dokumenttyp aus.
- Ändern Sie die Einstellungen nach Bedarf.
- Klicken Sie auf **Scan**.
- Speichern Sie das Dokument als PDF-Datei.

### **Abbrechen von Scanaufträgen**

Drücken Sie auf dem Druckerbedienfeld X oder klicken Sie auf dem Computerbildschirm auf Abbrechen.

# <span id="page-35-0"></span>**Problembehebung**

### **Vor der Fehlersuche**

Die meisten Druckerprobleme lassen sich anhand dieser Checkliste beheben:

- **•** Stellen Sie sicher, dass das Netzkabel an den Drucker und eine ordnungsgemäß geerdete Netzsteckdose angeschlossen ist.
- **•** Stellen Sie sicher, dass der Drucker nicht an einen Überspannungsschutz, eine unterbrechungsfreie Stromversorgung oder über ein Verlängerungskabel angeschlossen ist.
- **•** Stellen Sie sicher, dass der Drucker eingeschaltet ist.
- **•** Stellen Sie sicher, dass der Drucker sicher an den Hostcomputer, Druckserver oder einen anderen Netzwerkzugriffspunkt angeschlossen ist.
- **•** Überprüfen Sie, ob auf dem Drucker Fehlermeldungen angezeigt werden und beheben Sie die Ursachen.
- **•** Überprüfen Sie, ob Papierstaumeldungen angezeigt werden und beseitigen Sie alle Papierstaus.
- **•** Überprüfen Sie die Tintenpatronen und installieren Sie ggf. neue Patronen.
- **•** Verwenden Sie das Service Center, um das Problem zu suchen und zu beheben (nur Windows).
- **•** Schalten Sie den Drucker aus, warten Sie ca. 10 Sekunden und schalten Sie ihn wieder ein.

### **Beheben von Druckerproblemen mithilfe des Servicecenters**

Das Servicecenter bietet schrittweise Hilfe bei der Fehlerbehebung und enthält Links zu den Druckerwartungsaufgaben sowie zum Kundendienst.

Öffnen Sie das Servicecenter anhand eines der folgenden Verfahren:

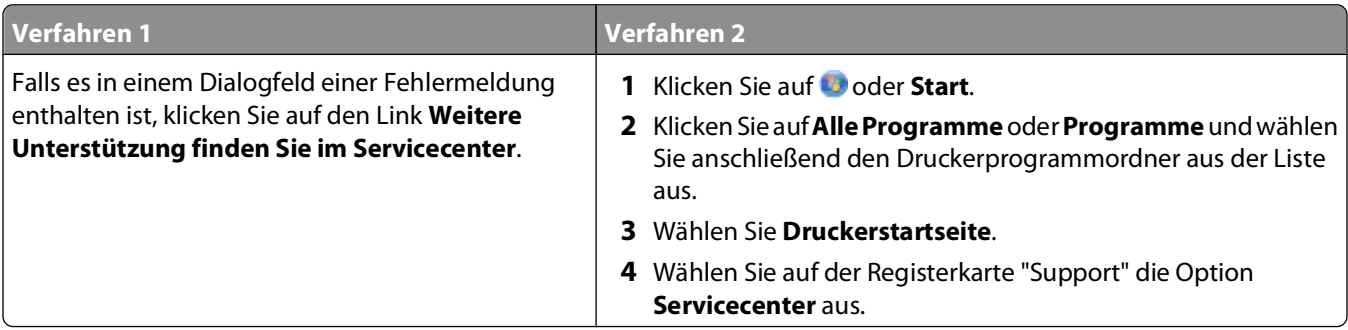

### **Wenn sich das Problem durch die Fehlerbehebung nicht lösen lässt**

Besuchen Sie unsere Website unter **[support.lexmark.com](http://support.lexmark.com)**, um folgende Informationen zu finden:

- **•** Knowledgebase-Artikel mit neuesten Informationen zur Fehlerbehebung beim Drucker
- **•** Technischer Kundendienst (Live)

**•** Kontaktnummern für telefonischen technischen Kundendienst

## **Fehlersuche bei der Einrichtung**

- **•** "Auf dem Display wird die falsche Sprache angezeigt" auf Seite 37
- **•** "Druckkopffehler" auf Seite 37
- **•** ["Software wurde nicht installiert" auf Seite 39](#page-38-0)
- **•** ["Druckauftrag wird nicht gedruckt oder Seiten fehlen" auf Seite 39](#page-38-0)
- **•** ["Drucker druckt leere Seiten" auf Seite 40](#page-39-0)
- **•** ["Drucker ist belegt oder antwortet nicht" auf Seite 41](#page-40-0)
- **•** ["Dokumente aus der Druckerwarteschlange können nicht gelöscht werden" auf Seite 41](#page-40-0)
- **•** ["Drucken über USB nicht möglich" auf Seite 41](#page-40-0)

#### **Auf dem Display wird die falsche Sprache angezeigt**

Wenn sich Ihr Problem mithilfe der Checkliste "Vor der Fehlersuche" nicht beheben lässt, versuchen Sie mindestens eine der folgenden Lösungsmöglichkeiten:

#### **ÄNDERN DER SPRACHE MITHILFE DER DRUCKERMENÜS**

- **1** Drücken Sie im Druckerbedienfeld auf
- 2 Drücken Sie die Pfeiltasten, um zu Standards zu blättern, und drücken Sie dann <sup>OK</sup>.
- **3** Drücken Sie die Pfeiltasten, um zu Std einst. zu blättern, und drücken Sie dann OK.
- **4** Drücken Sie die Pfeiltasten, um zu **Werksmäßige** zu blättern, und drücken Sie .
- **5** Schließen Sie die Ersteinrichtung des Druckers ab.

#### **ÄNDERN DER SPRACHE MITHILFE EINER TASTENKOMBINATION (FALLS SIE DIE AKTUELLE SPRACHE NICHT LESEN KÖNNEN)**

**1** Schalten Sie den Drucker aus.

**Hinweis:** Falls Sie das Zeitlimit für den Stromsparmodus im Menü "Installation" festgelegt haben, halten Sie drei Sekunden gedrückt, um den Drucker auszuschalten.

**2** Halten Sie  $\Diamond$  und  $\blacktriangleright$  gedrückt. Zum Einschalten des Druckers drücken Sie dann die  $\Diamond$  und lassen sie wieder los.

**Hinweis:** Lassen Sie  $\Diamond$  und  $\blacktriangleright$  erst los, wenn **Sprache** auf dem Display angezeigt wird. Dies weist darauf hin, dass der Drucker zurückgesetzt wurde.

**3** Schließen Sie die Ersteinrichtung des Druckers ab.

#### **Druckkopffehler**

Wenn sich Ihr Problem mithilfe der Checkliste "Vor der Fehlersuche" nicht beheben lässt, versuchen Sie die folgende Lösungsmöglichkeit:

Problembehebung

#### **ENTNEHMEN UND WIEDEREINSETZEN DES DRUCKKOPFS**

**1** Öffnen Sie den Drucker und ziehen Sie die Schlaufe nach oben.

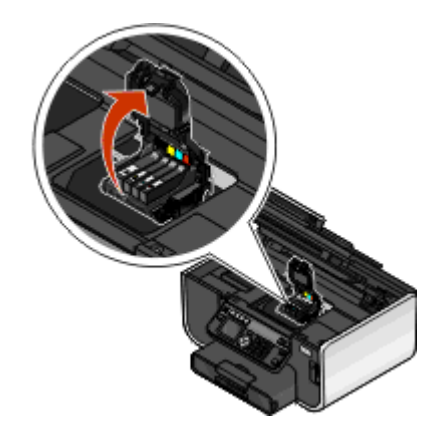

**2** Nehmen Sie den Druckkopf heraus.

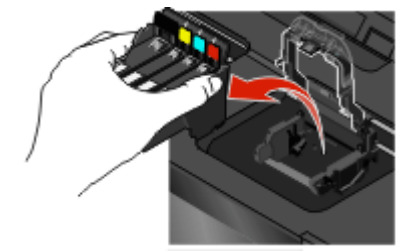

**3** Reinigen Sie die Kontakte am Druckkopf mit einem sauberen, fusselfreien Tuch.

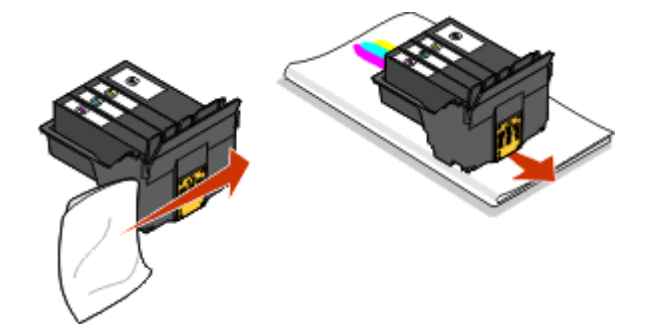

**4** Setzen Sie den Druckkopf wieder ein.

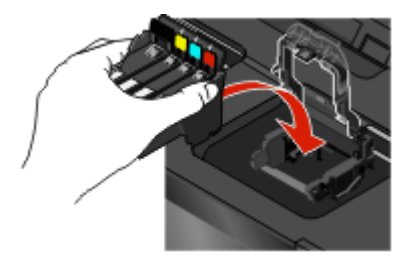

**Hinweis:** Wenn sich das Problem durch das Entnehmen und Wiedereinsetzen des Druckkopfs nicht beheben lässt, wenden Sie sich an den technischen Kundendienst.

### <span id="page-38-0"></span>**Software wurde nicht installiert**

Wenn bei der Installation Probleme aufgetreten sind oder der Drucker beim Senden eines Druckauftrags nicht in der Liste des Druckerordners oder als Druckeroption erscheint, versuchen Sie, die Software zu deinstallieren und neu zu installieren.

Stellen Sie vor der Neuinstallation der Software Folgendes sicher:

#### **IHR COMPUTER MUSS DIE AUF DER DRUCKERVERPACKUNG AUFGEFÜHRTEN MINDESTSYSTEMANFORDERUNGEN ERFÜLLEN**

#### **VORÜBERGEHENDES DEAKTIVIEREN VON SICHERHEITSPROGRAMMEN IN WINDOWS, BEVOR DIE SOFTWARE INSTALLIERT WIRD**

#### **ÜBERPRÜFEN DER USB-VERBINDUNG**

- **1** Überprüfen Sie das USB-Kabel auf erkennbare Beschädigungen. Verwenden Sie ein neues Kabel, falls dieses beschädigt ist.
- **2** Schließen Sie das quadratische Ende des USB-Kabels ordnungsgemäß auf der Rückseite des Druckers an.
- **3** Stecken Sie das rechteckige Ende des USB-Kabels ordnungsgemäß in den USB-Anschluss des Computers. Der USB-Anschluss ist durch das USB-Symbol  $\leftarrow$  gekennzeichnet.

#### **WIEDERANSCHLIESSEN DES DRUCKERNETZTEILS**

- **1** Schalten Sie den Drucker aus und ziehen Sie das Netzkabel aus der Wandsteckdose.
- **2** Entfernen Sie das Netzteil vorsichtig vom Drucker und schließen Sie es wieder an.
- **3** Stecken Sie das Netzkabel in die Steckdose und schalten Sie den Drucker ein.

### **Druckauftrag wird nicht gedruckt oder Seiten fehlen**

Wenn sich Ihr Problem mithilfe der Checkliste "Vor der Fehlersuche" nicht beheben lässt, versuchen Sie mindestens eine der folgenden Lösungsmöglichkeiten:

#### **DIE TINTENPATRONEN MÜSSEN RICHTIG EINGESETZT SEIN**

- **1** Schalten Sie den Drucker ein und öffnen Sie die Abdeckung.
- **2** Stellen Sie sicher, dass die Patronen richtig eingesetzt sind. Die Patronen sollten hörbar im entsprechenden Steckplatz für die Farbpatrone des Druckkopfs einrasten.
- **3** Schließen Sie den Drucker.

#### **WÄHLEN SIE DEN DRUCKER IM DIALOGFELD "DRUCKEN" AUS, BEVOR DER DRUCKAUFTRAG GESENDET WIRD**

**DER DRUCKAUFTRAG DARF NICHT ANGEHALTEN SEIN**

#### <span id="page-39-0"></span>**DER DRUCKER MUSS ALS STANDARDDRUCKER DEFINIERT SEIN**

#### **SCHLIESSEN SIE DAS DRUCKERNETZTEIL WIEDER AN**

- **1** Schalten Sie den Drucker aus und ziehen Sie das Netzkabel aus der Wandsteckdose.
- **2** Entfernen Sie das Netzteil vorsichtig vom Drucker und schließen Sie es wieder an.
- **3** Stecken Sie das Netzkabel in die Steckdose und schalten Sie den Drucker ein.

#### **ENTFERNEN SIE DAS AN DEN DRUCKER ANGESCHLOSSENE USB-KABEL UND SCHLIESSEN SIE ES WIEDER AN**

#### **ÜBERPRÜFEN SIE DIE USB-VERBINDUNG**

- **1** Überprüfen Sie das USB-Kabel auf erkennbare Beschädigungen. Verwenden Sie ein neues Kabel, falls dieses beschädigt ist.
- **2** Schließen Sie das quadratische Ende des USB-Kabels ordnungsgemäß auf der Rückseite des Druckers an.
- **3** Stecken Sie das rechteckige Ende des USB-Kabels ordnungsgemäß in den USB-Anschluss des Computers. Der USB-Anschluss ist durch das USB-Symbol  $\leftarrow$  gekennzeichnet.

#### **ENTFERNEN SIE DIE DRUCKERSOFTWARE UND INSTALLIEREN SIE SIE NEU**

#### **Drucker druckt leere Seiten**

Die Ursache für leere Seiten können falsch eingesetzte Tintenpatronen sein.

#### **SETZEN SIE DIE TINTENPATRONEN NEU EIN UND FÜHREN SIE EINE INTENSIVREINIGUNG UND AUSRICHTUNG DES DRUCKKOPFS AUS**

**1** Weitere Informationen zum Wiedereinsetzen der Tintenpatronen finden Sie unter ["Auswechseln von](#page-17-0) [Tintenpatronen" auf Seite 18](#page-17-0).

Wenn Sie beim Einsetzen der Patronen Schwierigkeiten haben, überprüfen Sie, ob der Druckkopf richtig eingesetzt wurde, und setzen Sie die Patronen erneut ein.

- **2** Legen Sie Normalpapier ein.
- **3** Drücken Sie im Druckerbedienfeld auf
- **4** Drücken Sie die Pfeiltasten, um zu **Wartung** zu blättern, und drücken Sie dann .
- **5** Drücken Sie die Pfeiltasten, um zu **Druckkopf intensiv reinigen** zu blättern, und drücken Sie dann **OK**

Eine Reinigungsseite wird gedruckt.

**6** Drücken Sie die Pfeiltasten, um zu **Drucker ausrichten** zu blättern, und drücken Sie dann . Eine Ausrichtungsseite wird gedruckt.

**Hinweis:** Entfernen Sie die Ausrichtungsseite erst nach Ende des Drucks.

### <span id="page-40-0"></span>**Drucker ist belegt oder antwortet nicht**

Wenn sich Ihr Problem mithilfe der Checkliste "Vor der Fehlersuche" nicht beheben lässt, versuchen Sie mindestens eine der folgenden Lösungsmöglichkeiten:

#### **DER DRUCKER DARF SICH NICHT IM STROMSPARMODUS BEFINDEN**

Wenn die Netz-LED langsam blinkt, befindet sich der Drucker im Stromsparmodus. Drücken Sie  $\bigcup$ , um den Stromsparmodus zu beenden.

Wenn sich der Drucker nicht aus dem Stromsparmodus zurückholen lässt, schalten Sie ihn aus und wieder ein:

- **1** Ziehen Sie das Netzkabel aus der Steckdose und warten Sie 10 Sekunden.
- **2** Stecken Sie das Netzkabel in die Steckdose und schalten Sie den Drucker ein.

Wenn dieses Problem weiterhin besteht, suchen Sie auf unserer Website eine aktualisierte Druckersoftware oder Firmware.

#### **WIEDERANSCHLIESSEN DES DRUCKERNETZTEILS**

- **1** Schalten Sie den Drucker aus und ziehen Sie das Netzkabel aus der Wandsteckdose.
- **2** Entfernen Sie das Netzteil vorsichtig vom Drucker und schließen Sie es wieder an.
- **3** Stecken Sie das Netzkabel in die Steckdose und schalten Sie den Drucker ein.

#### **Dokumente aus der Druckerwarteschlange können nicht gelöscht werden**

Wenn sich Aufträge in der Druckerwarteschlange stauen und nicht gelöscht werden können, damit andere Aufträge gedruckt werden können, ist die Kommunikation zwischen Computer und Drucker möglicherweise unterbrochen.

#### **NEUSTART DES COMPUTERS UND WIEDERHOLEN DES DRUCKVORGANGS**

### **Drucken über USB nicht möglich**

Wenn sich Ihr Problem mithilfe der Checkliste "Vor der Fehlersuche" nicht beheben lässt, versuchen Sie mindestens eine der folgenden Lösungsmöglichkeiten:

#### **ÜBERPRÜFEN DER USB-VERBINDUNG**

- **1** Überprüfen Sie das USB-Kabel auf erkennbare Beschädigungen. Verwenden Sie ein neues Kabel, falls dieses beschädigt ist.
- **2** Schließen Sie das quadratische Ende des USB-Kabels ordnungsgemäß auf der Rückseite des Druckers an.
- **3** Stecken Sie das rechteckige Ende des USB-Kabels ordnungsgemäß in den USB-Anschluss des Computers. Der USB-Anschluss ist durch das USB-Symbol  $\leftarrow$  gekennzeichnet.

#### **ÜBERPRÜFEN, OB DER USB-ANSCHLUSS IN WINDOWS AKTIVIERT IST**

- **1** Klicken Sie auf oder auf **Start** und dann auf **Ausführen**.
- **2** Geben Sie im Feld "Suche starten" oder "Ausführen" **devmgmt.msc** ein.
- **3** Drücken Sie die **Eingabetaste** oder klicken Sie auf **OK**. Der Geräte-Manager wird geöffnet.
- **4** Klicken Sie auf das Pluszeichen (**+**) neben USB-Controllern (Universal Serial Bus). Wenn der USB-Host-Controller und der USB-Root-Hub aufgeführt sind, ist der USB-Anschluss aktiviert.

Weitere Informationen finden Sie in der Dokumentation zum Computer.

#### **ENTFERNEN UND NEUINSTALLIEREN DER DRUCKERSOFTWARE**

## **Problembehebung im Netzwerk**

Falls Probleme beim Einrichten des Druckers in einem Netzwerk auftreten, drucken Sie eine Netzwerkeinrichtungsseite und informieren sich anschließend in den detaillierten Erläuterungen zur Problembehebung im Netzwerk im Handbuch Erste Schritte im Netzwerk oder im vollständigen Benutzerhandbuch, das auf der CD mit Installationssoftware verfügbar ist.

### **Drucken einer Netzwerkeinrichtungsseite**

Auf einer Netzwerkeinrichtungsseite werden die Druckerkonfigurationseinstellungen einschließlich der IP- und MAC-Adresse des Druckers aufgeführt.

- **1** Legen Sie Normalpapier ein.
- **2** Drücken Sie im Druckerbedienfeld auf ...
- **3** Drücken Sie die Pfeiltasten, um zu **Netzwerkeinrichtung** zu blättern, und drücken Sie dann .
- **4** Drücken Sie , um **Einrichtungsseite drucken** auszuwählen.

Die Netzwerkeinrichtungsseite wird gedruckt.

# <span id="page-42-0"></span>**Hinweise**

### **Hinweis zur Ausgabe**

Mai 2009

**Der folgende Abschnitt gilt nicht für Länder, in denen die nachstehenden Bestimmungen nicht mit dem geltenden Recht vereinbar sind:** LEXMARK INTERNATIONAL, INC. ÜBERNIMMT FÜR DIE VORLIEGENDE DOKUMENTATION KEINERLEI GEWÄHRLEISTUNG IRGENDWELCHER ART, WEDER AUSDRÜCKLICH NOCH STILLSCHWEIGEND, EINSCHLIESSLICH, JEDOCH NICHT AUSSCHLIESSLICH DER STILLSCHWEIGENDEN GEWÄHRLEISTUNG FÜR DIE HANDELSÜBLICHKEIT ODER DIE EIGNUNG FÜR EINEN BESTIMMTEN ZWECK. In einigen Ländern sind ausdrückliche oder stillschweigende Gewährleistungsausschlüsse für bestimmte Transaktionen nicht zulässig. Diese Erklärung betrifft Sie deshalb möglicherweise nicht.

Diese Publikation kann technische Ungenauigkeiten oder typografische Fehler enthalten. Die hierin enthaltenen Informationen werden regelmäßig geändert; diese Änderungen werden in höheren Versionen aufgenommen. Verbesserungen oder Änderungen an den beschriebenen Produkten oder Programmen können jederzeit vorgenommen werden.

Die in dieser Softwaredokumentation enthaltenen Verweise auf Produkte, Programme und Dienstleistungen besagen nicht, dass der Hersteller beabsichtigt, diese in allen Ländern zugänglich zu machen, in denen diese Softwaredokumentation angeboten wird. Kein Verweis auf ein Produkt, Programm oder einen Dienst stellt dar oder impliziert, dass nur dieses Produkt, Programm oder dieser Dienst verwendet werden darf. Sämtliche Produkte, Programme oder Dienste mit denselben Funktionen, die nicht gegen vorhandenen Beschränkungen bezüglich geistigen Eigentums verstoßen, können stattdessen verwendet werden. Bei Verwendung anderer Produkte, Programme und Dienstleistungen als den ausdrücklich vom Hersteller empfohlenen ist der Benutzer für die Beurteilung und Prüfung der Funktionsfähigkeit selbst zuständig.

Den technischen Support von Lexmark finden Sie unter **[support.lexmark.com](http://support.lexmark.com)**.

Unter **[www.lexmark.com](http://www.lexmark.com)** erhalten Sie Informationen zu Zubehör und Downloads.

Verfügen Sie über keinen Internetzugriff, wenden Sie sich unter folgender Adresse schriftlich an Lexmark:

Lexmark International, Inc. Bldg 004-2/CSC 740 New Circle Road NW Lexington, KY 40550 USA

**© 2009 Lexmark International, Inc.**

**Alle Rechte vorbehalten.**

### **Warenzeichen**

Lexmark und Lexmark mit dem Diamantlogo sind Warenzeichen von Lexmark International, Inc. Sie sind in den Vereinigten Staaten und/oder in anderen Ländern registriert.

Alle anderen Marken sind Eigentum ihrer jeweiligen Besitzer.

### **Federal Communications Commission (FCC) compliance information statement**

This product complies with the limits for a Class B digital device, pursuant to Part 15 of the FCC Rules. Operation is subject to the following two conditions:

- **1** this device may not cause harmful interference, and
- **2** this device must accept any interference received, including interference that may cause undesired operation.

Any questions on this statement should be directed to:

Director of Lexmark Technology & Services Lexmark International, Inc. 740 West New Circle Road Lexington, KY 40550 (859) 232-3000

For additional compliance information, see the online documentation.

### **Federal Communications Commission (FCC) compliance information statement**

This product complies with Part 68 of the FCC Rules. See the product online documentation for additional compliance information.